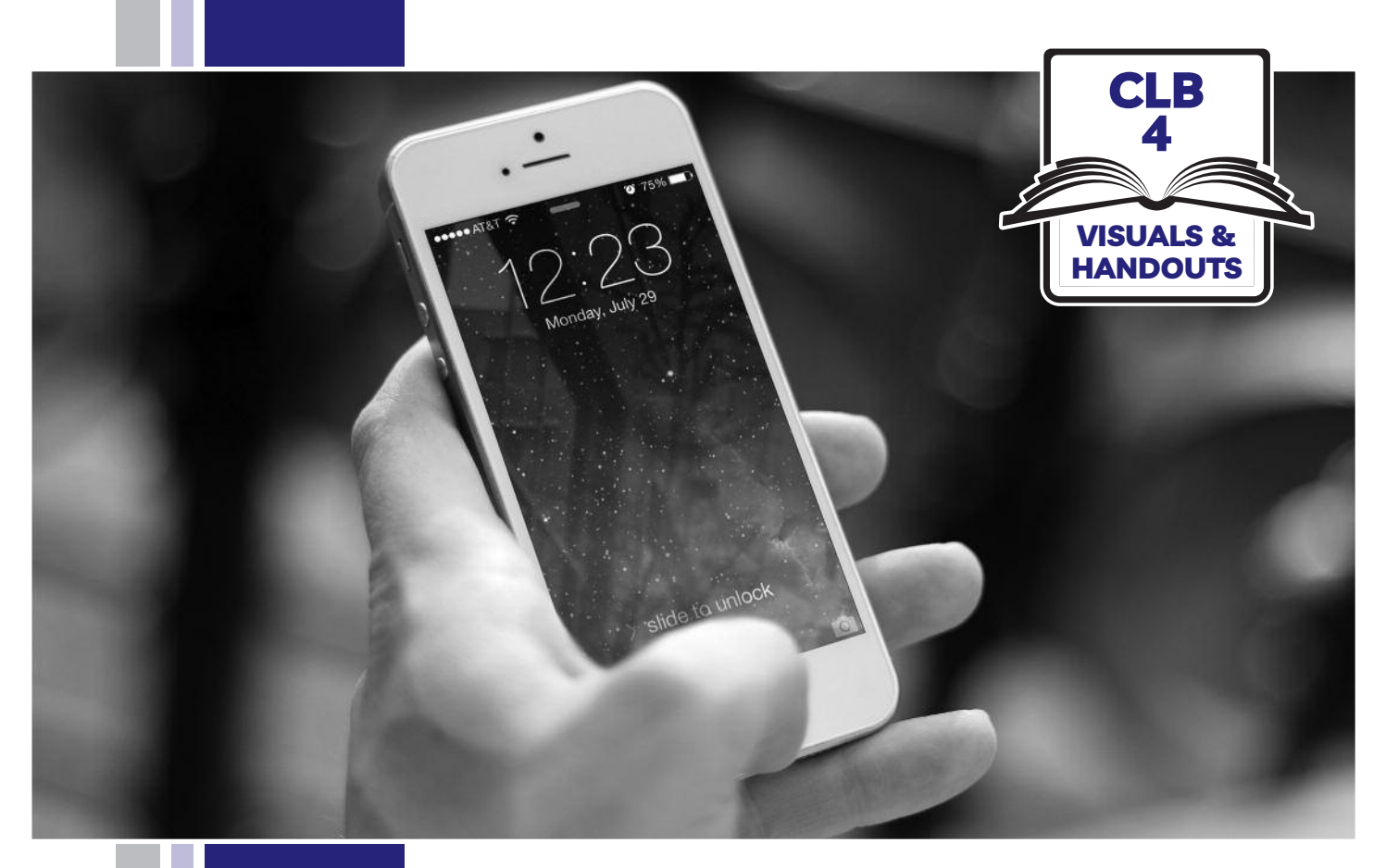

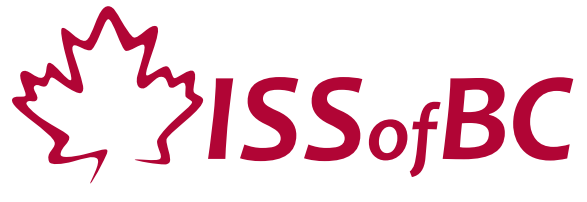

# **Digital Literacy Curriculum Resource Module 6 Mobile Phones**

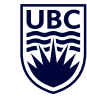

THE UNIVERSITY OF BRITISH COLUMBIA **Learning Exchange** 

Funded by:

Immigration, Refugees and Citizenship Canada

Financé par : Immigration, Réfugiés et Citoyenneté Canada

#### Module 6-CLB 4-Introduction to the Module-Visual

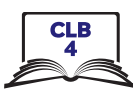

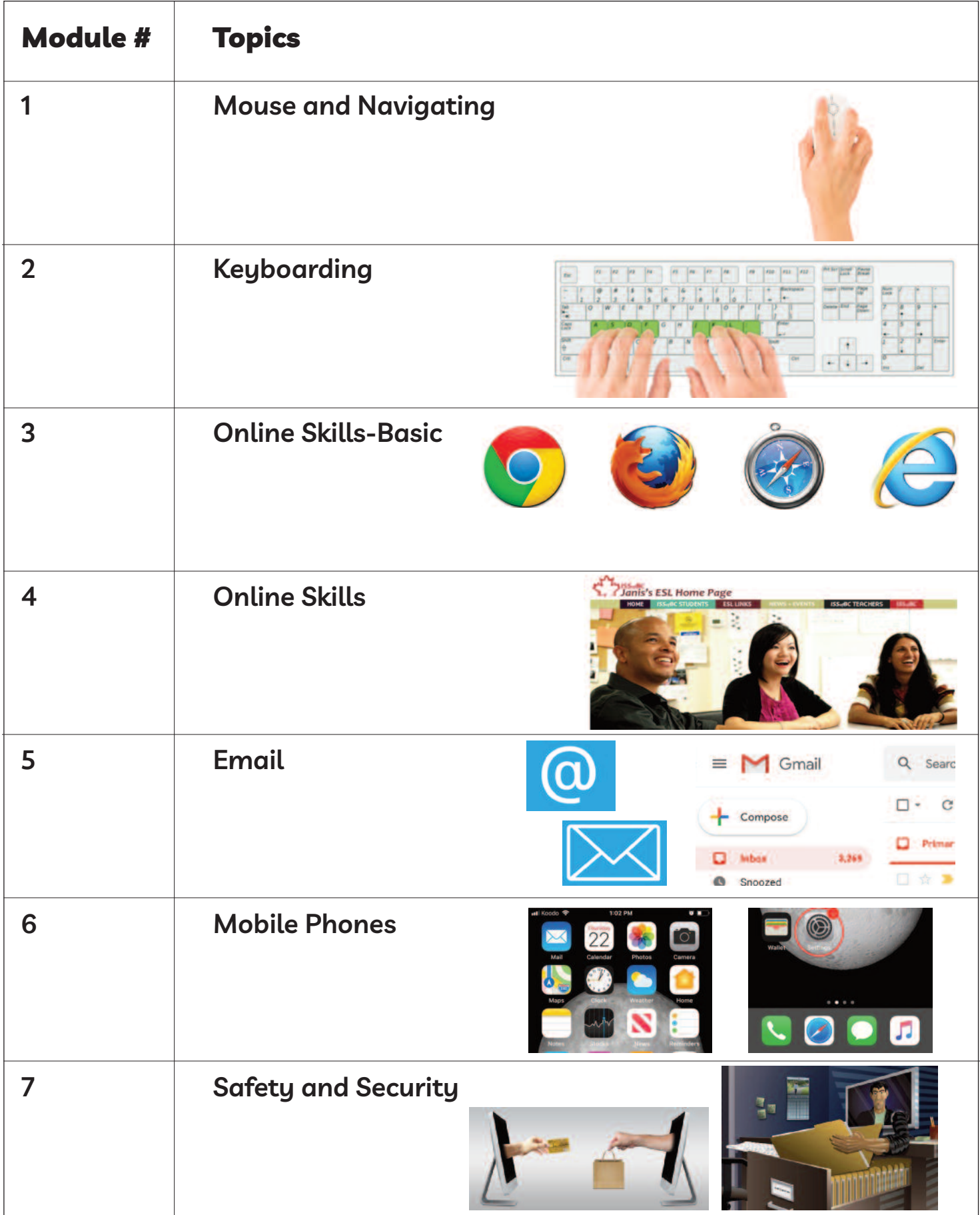

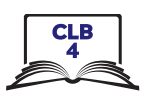

# **use the home Screen**

Work in pairs. One students asks, and one student answers.

## **Ask your partner:**

E.g. Show me the home screen. or Where is the home screen?

- 1. The time
- 2. WiFi connection
- 3. Battery life
- 4. Mobile signal
- 5. Notification(s) (something new on your phone)
- 6. Apps:
	- Phone
	- Messaging
	- Email
	- Internet browser
	- Camera
	- Photos
	- Clock
	- Maps
- 7. Favourite apps
- 8. Home button

## **Switch and repeat**

## Module 6-CLB 4-Digital Skill 1-Your Turn-Handout

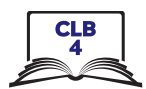

# Use the Home Screen - iPhone

home button WiFi connection time mobile signal home screen battery life favourite apps notifications apps

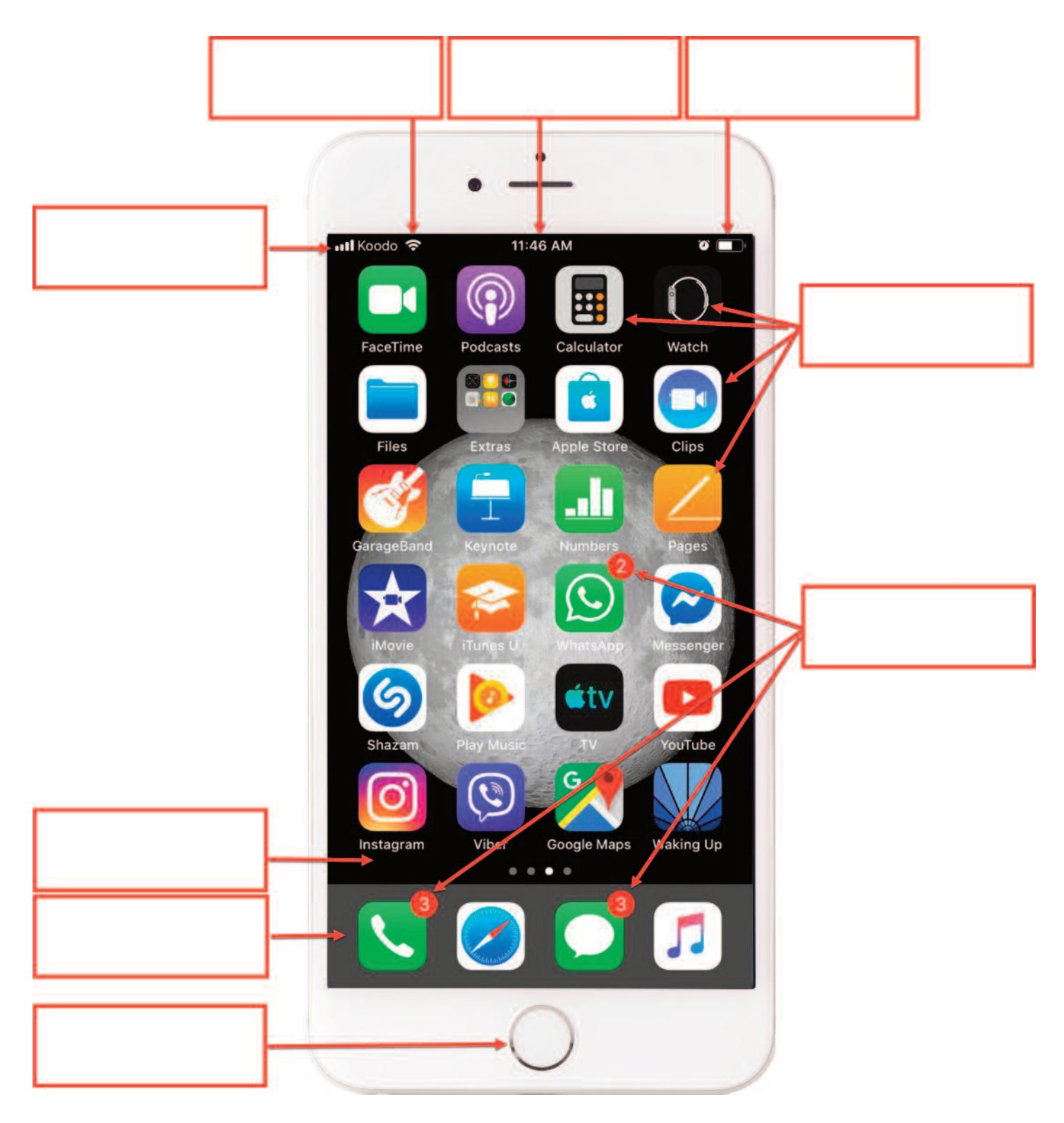

# Module 6-CLB 4-Digital Skill 1-Your Turn-Handout

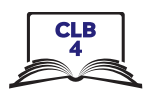

## Use the Home Screen - Android

home button WiFi connection mobile signal time home screen battery life favourite apps notifications apps

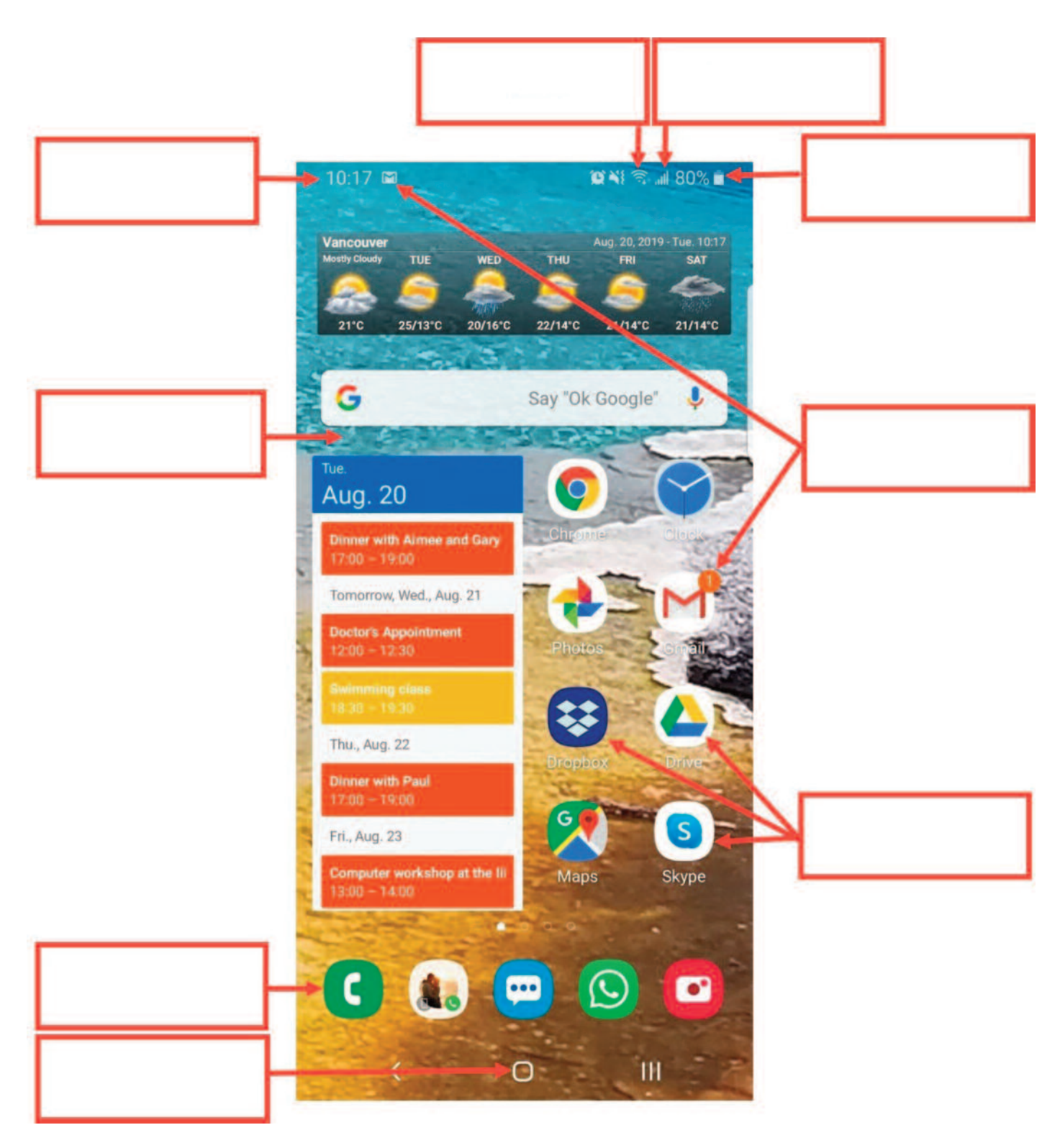

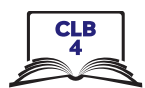

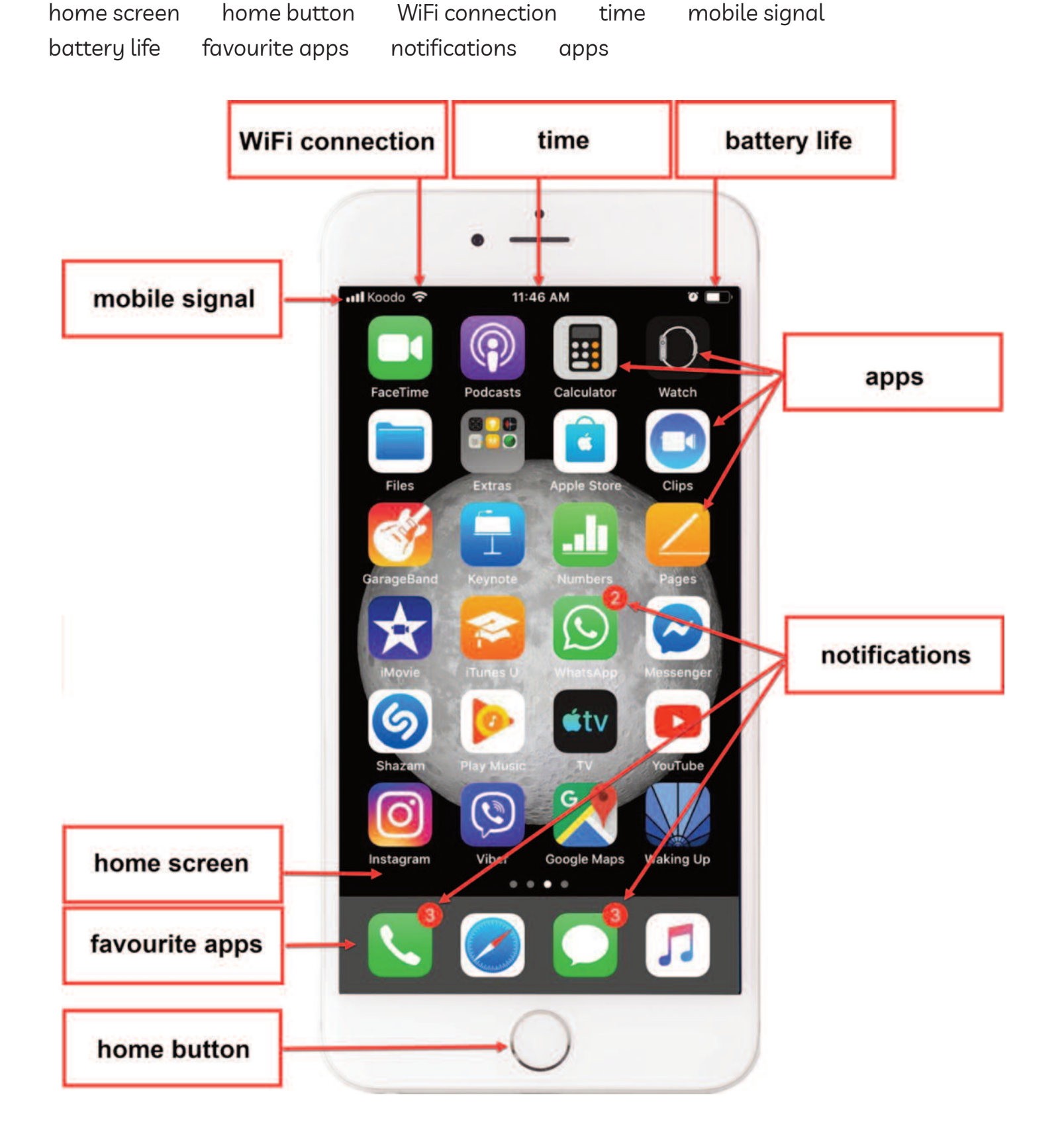

# Use the Home Screen - iPhone

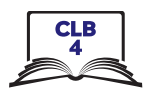

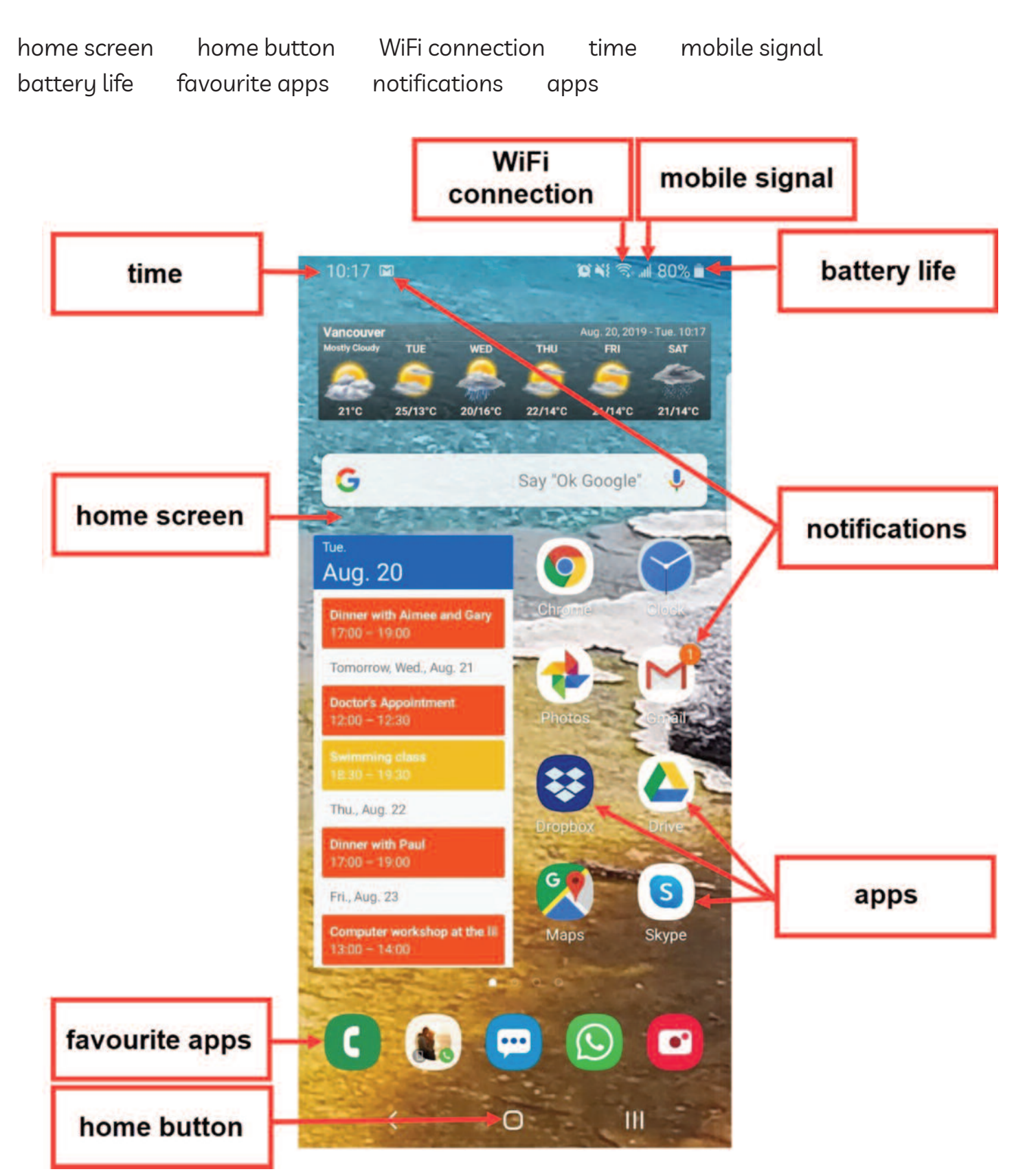

# Use the Home Screen - Android

### Module 6-CLB 4-Digital Skill 2-Practice-Handout

## **use the Multi-Touch Screen**

- 1. Find the Maps app on your phone.
- 2. Tap the app. It opens.
- 3. Double tap the map. What happens?
- 4. Double tap the map again. What happens now?
- 5. Double tap two more times. How close can you get?
- 6. Use your thumb and your index finger to make the map smaller again.
- 7. Put your finger on the screen and move it left, right, up, down, and around.
- 8. Can you find your home on the map? Put your finger on the screen and move the map. When you see your street, use your thumb and index finger to get closer to your home.
- 9. Press the Home button and return to the home screen.
- 10. The Maps app is not closed. Close it.

**Android:** Tap the home button / button to the right or left of the home button. See all opened apps. Find the Maps app. Swipe to the right / swipe up from the bottom of the screen. The app closes.

or

**iPhone:** Quickly tap the home screen button twice. Swipe right or left to find the app. When you find the Maps app, swipe up from the bottom of the screen. The app closes.

- 10. Find the Maps app again on your home screen. Move the app to a different home screen. Follow these steps:
	- 1) Touch and hold the app.
	- 2) Move the finger to the right side of the screen.
	- 3) Hold it.
	- 4) The next screen will open. Move the app there.
	- 5) Choose the place on the screen and lift your finger.
- 11. Bonus: Can you bring the app back to the first home screen?

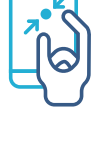

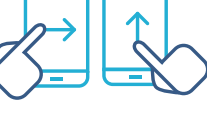

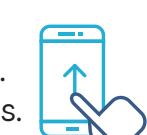

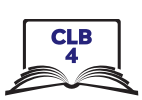

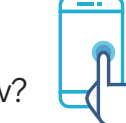

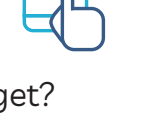

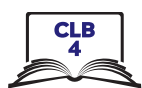

# **Connect to a WiFi Network**

#### 1. Tap Settings

**Android** 

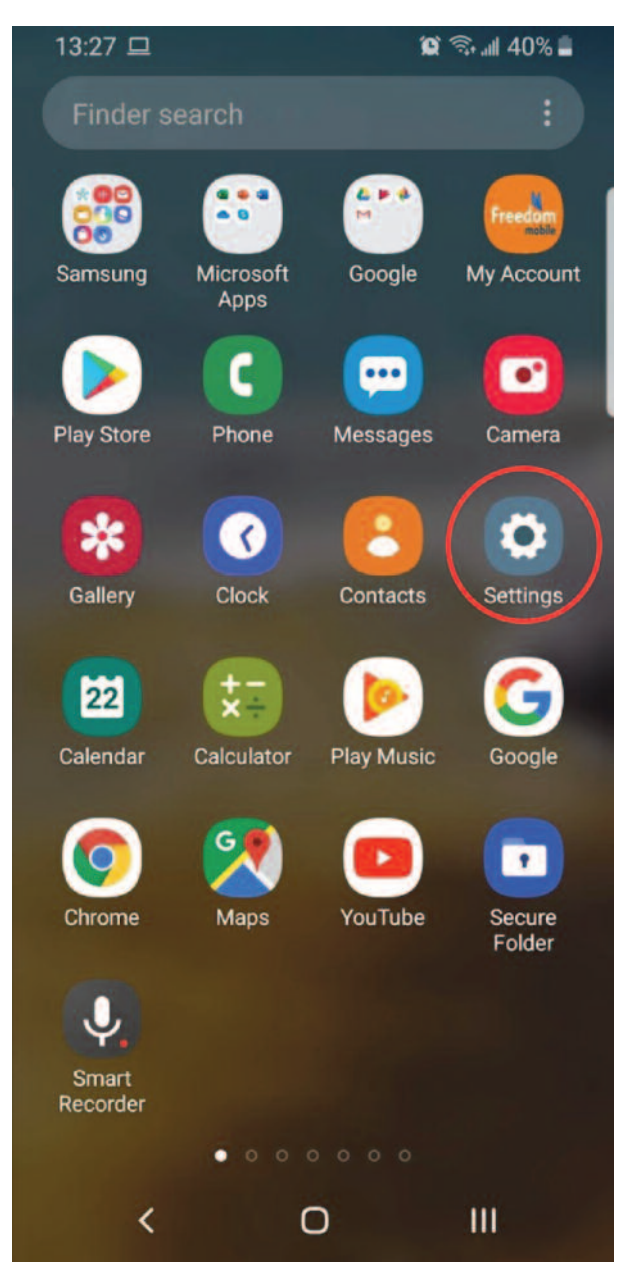

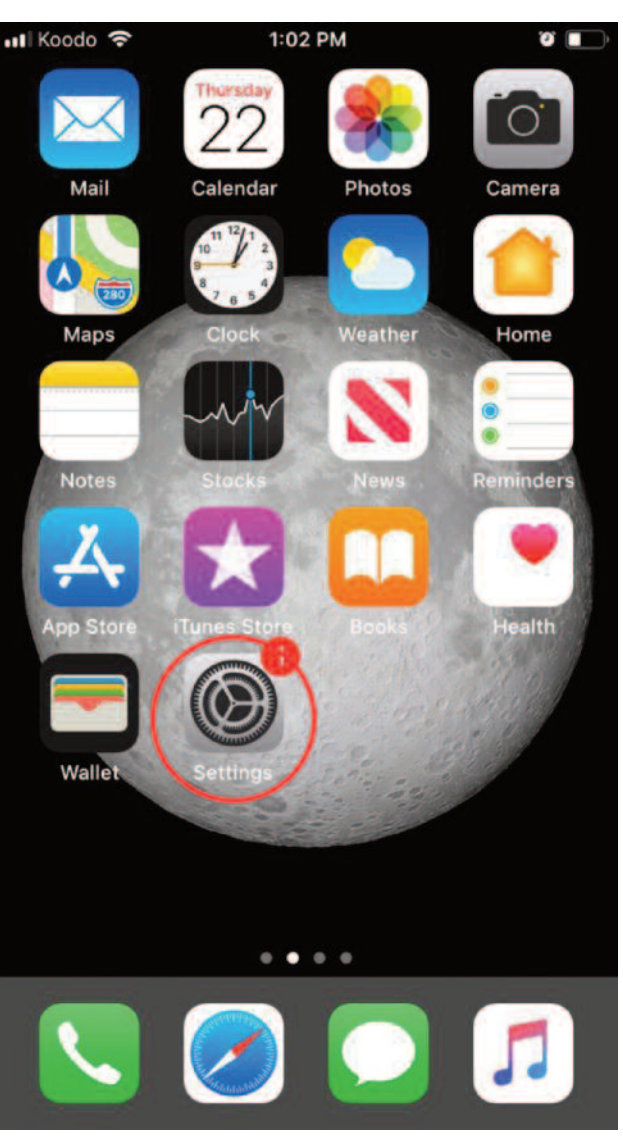

### iPhone

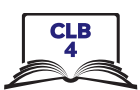

# **Connect to a WiFi Network**

2. Tap Connections / Wi-Fi

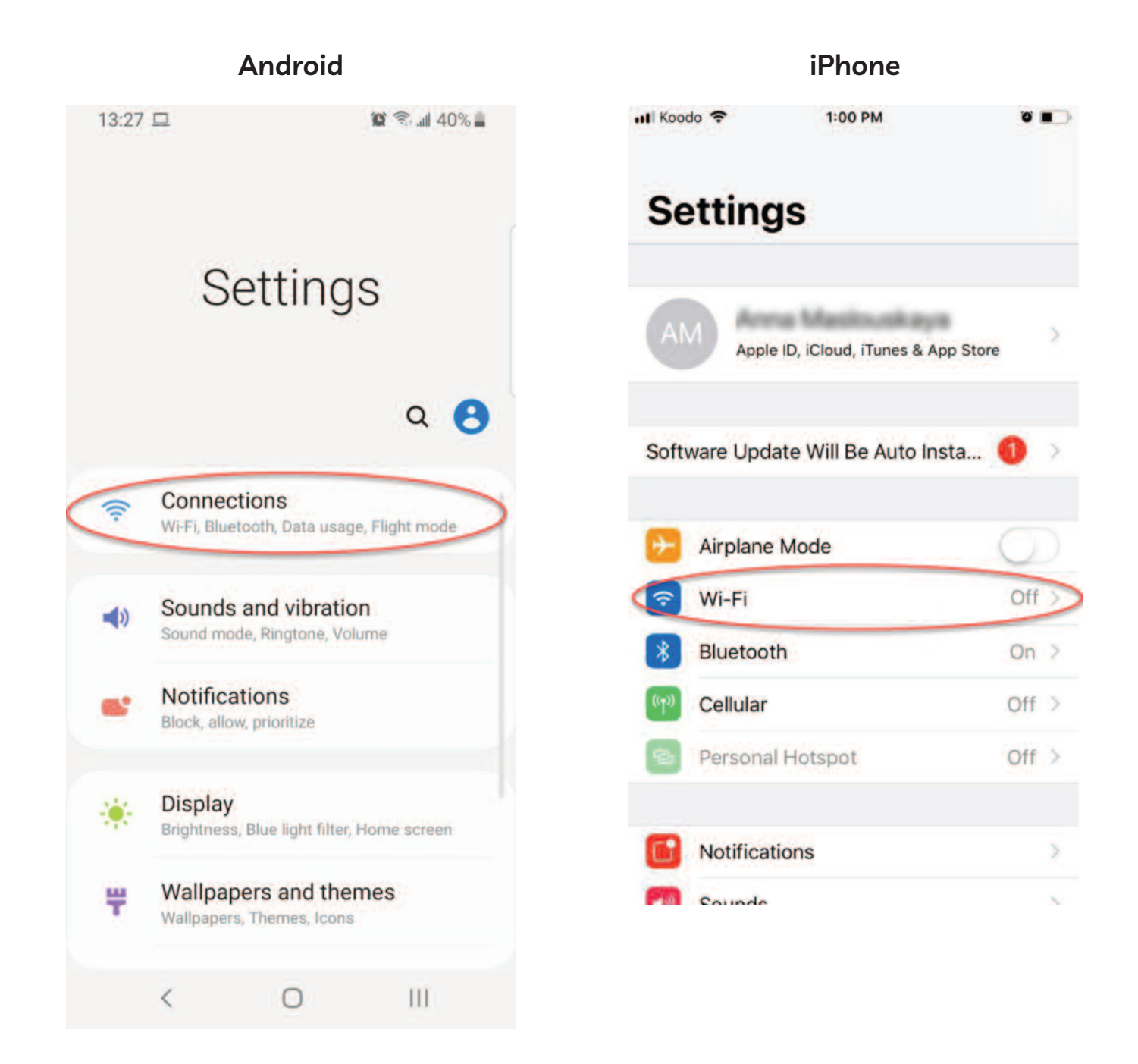

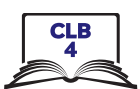

iPhone

# **Connect to a WiFi Network**

3. Tap the button to turn WiFi on/off

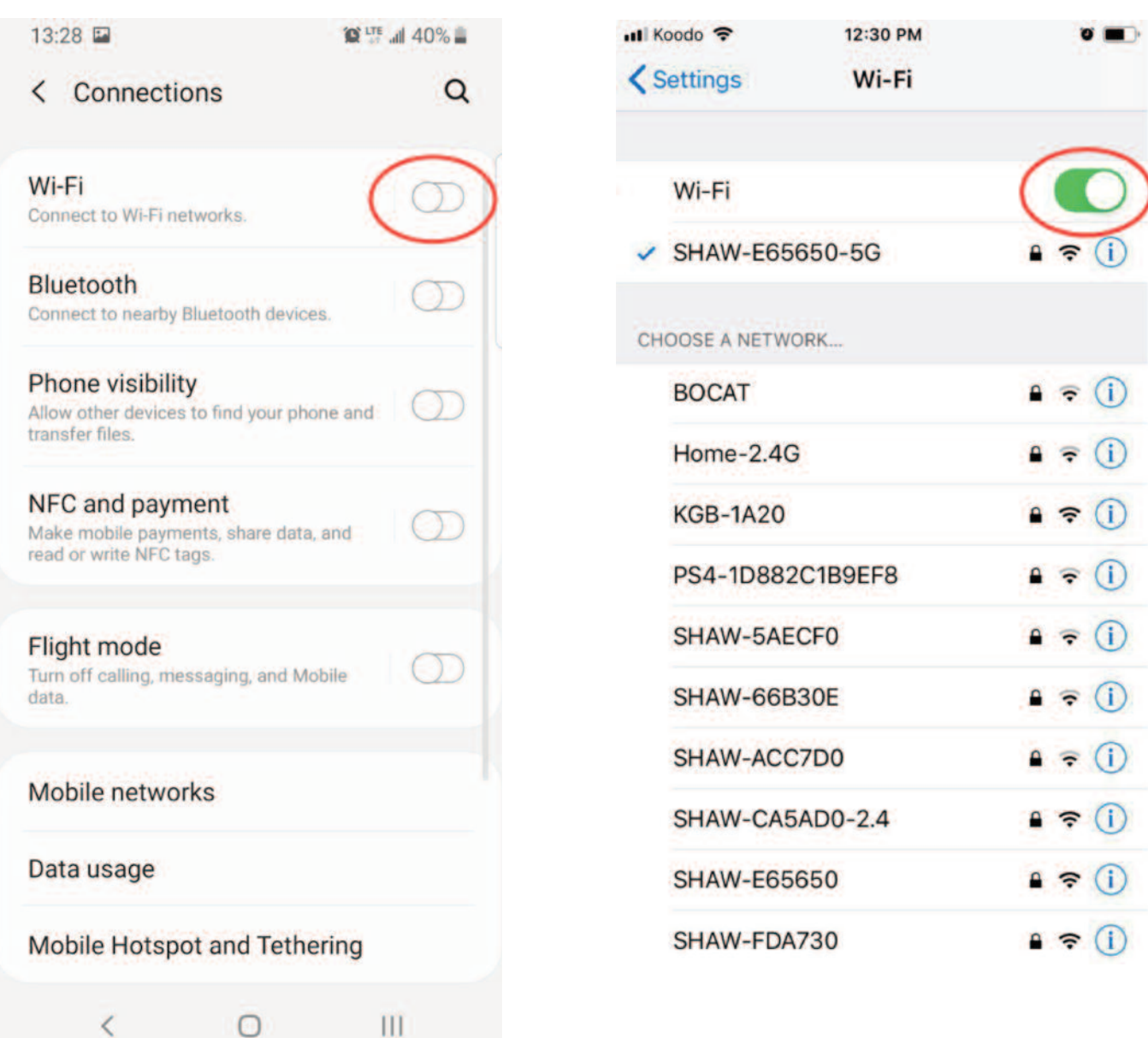

## **Android**

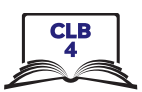

# **Connect to a WiFi Network**

1. Tap the network

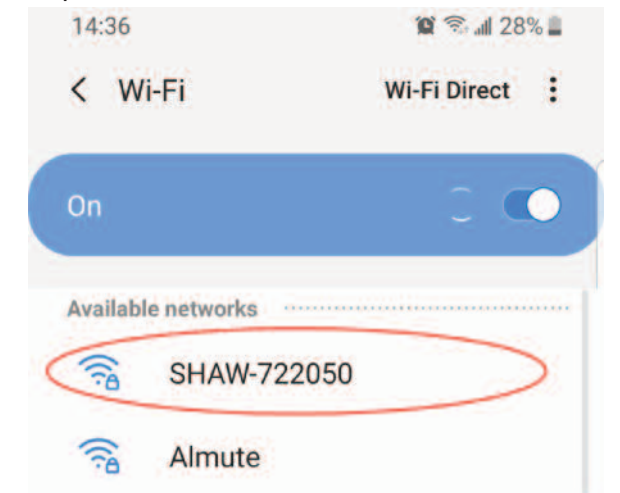

3. Click on the eye to see the password (Android only)

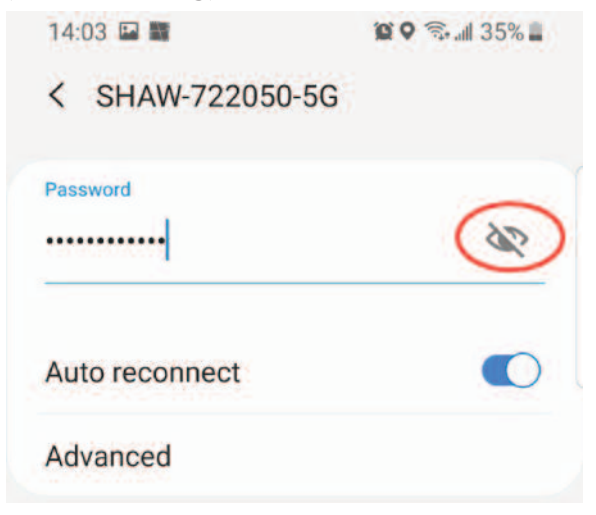

5. Tap 'Connect' button

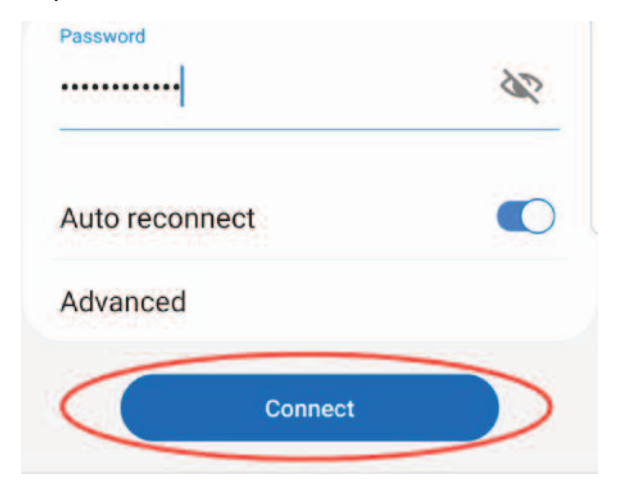

2. Enter the password

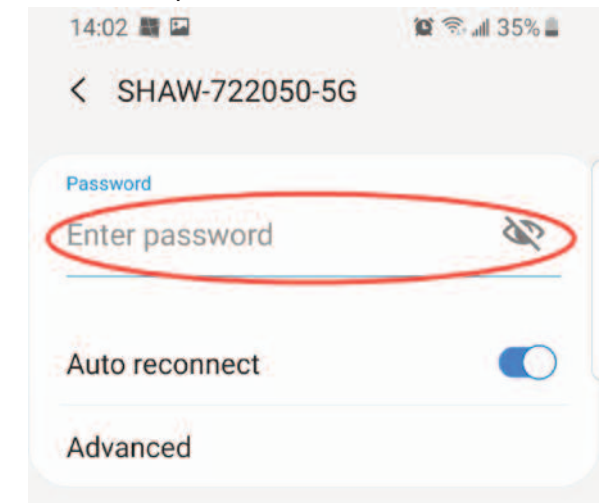

4. Check the password (Android only)

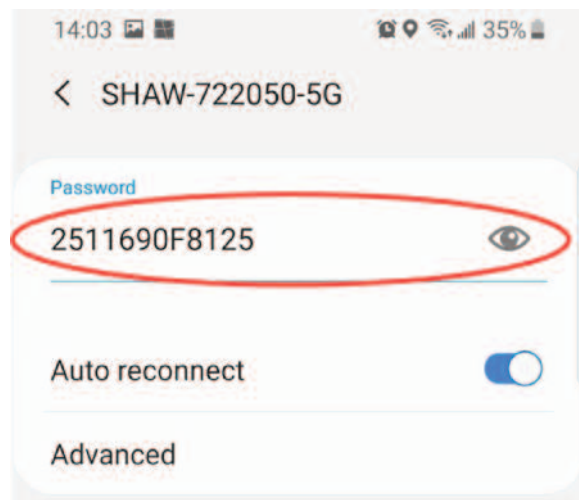

6. You are connected!

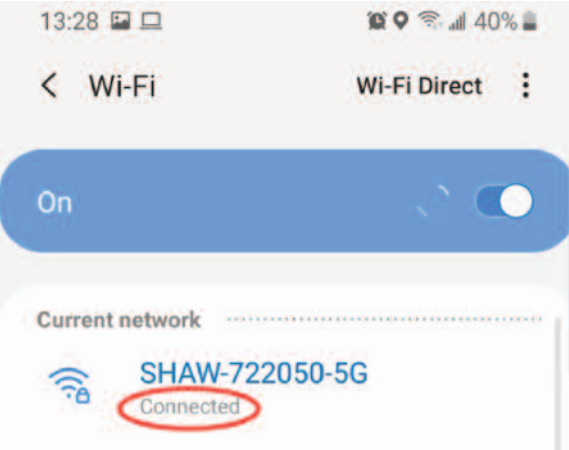

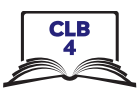

# **Connect to a WiFi Network - Android**

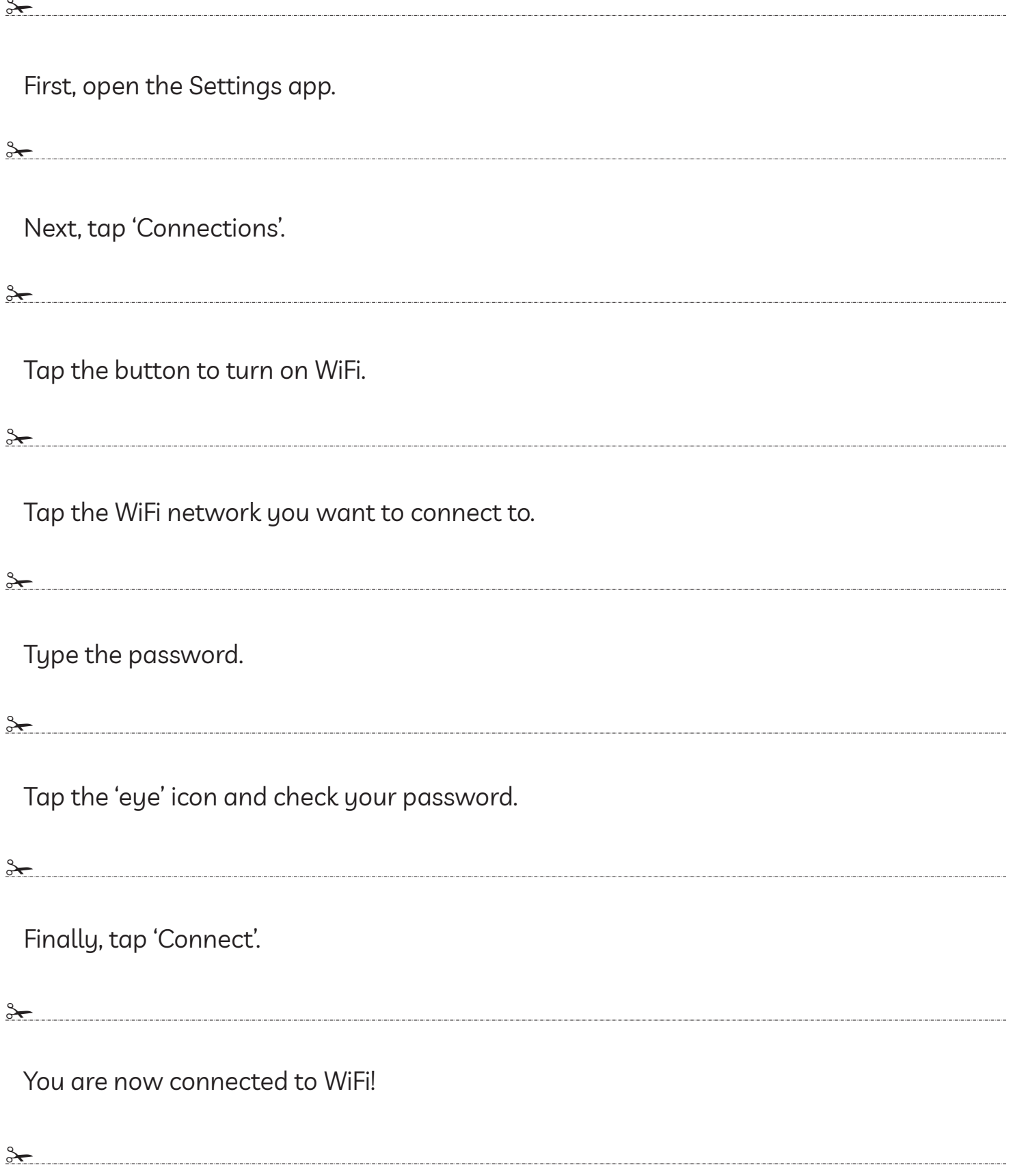

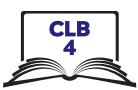

# **Connect to a WiFi Network - iPhone**

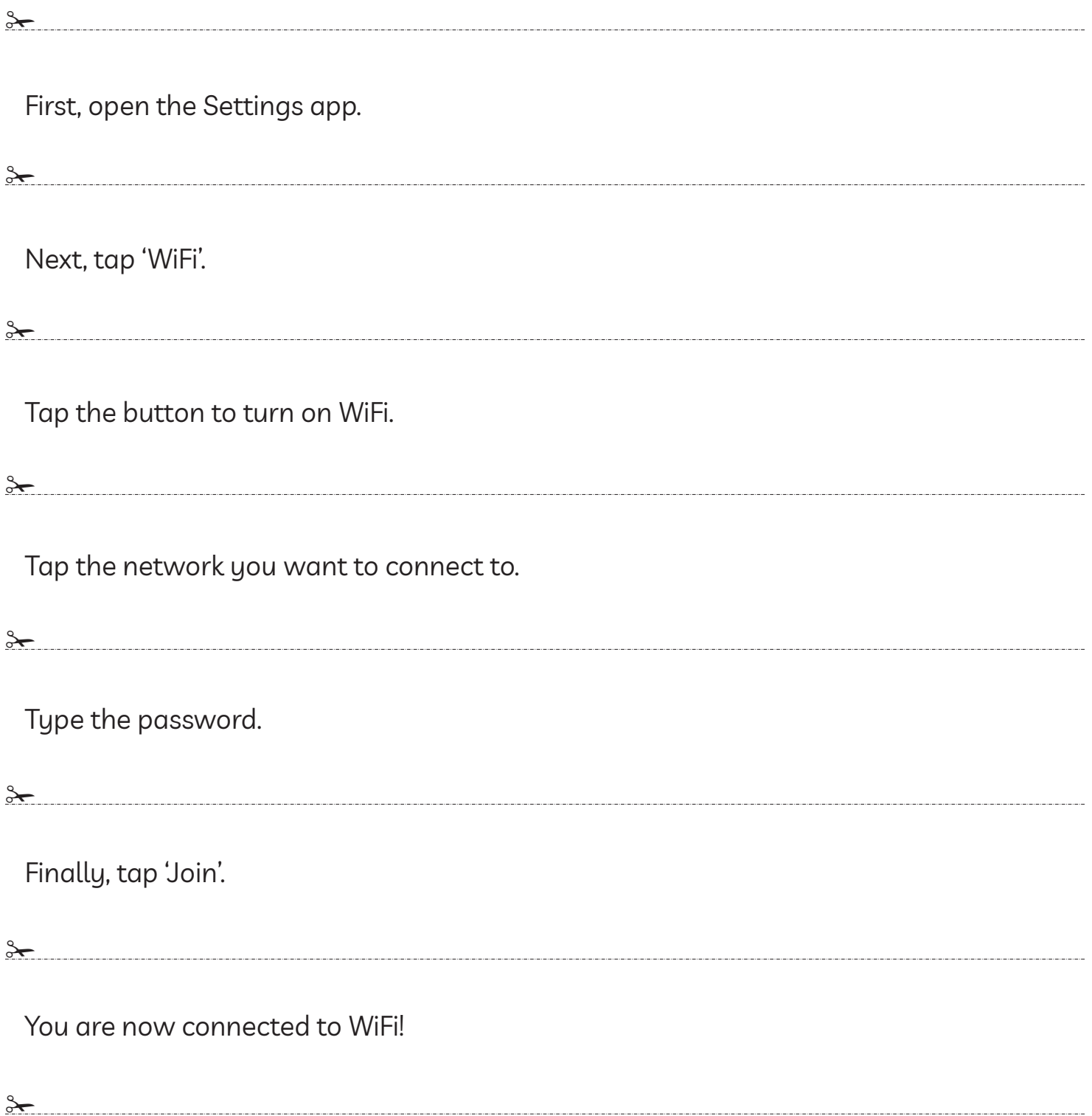

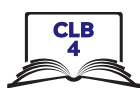

#### 1. Tap Store

# **Android - Play Store**

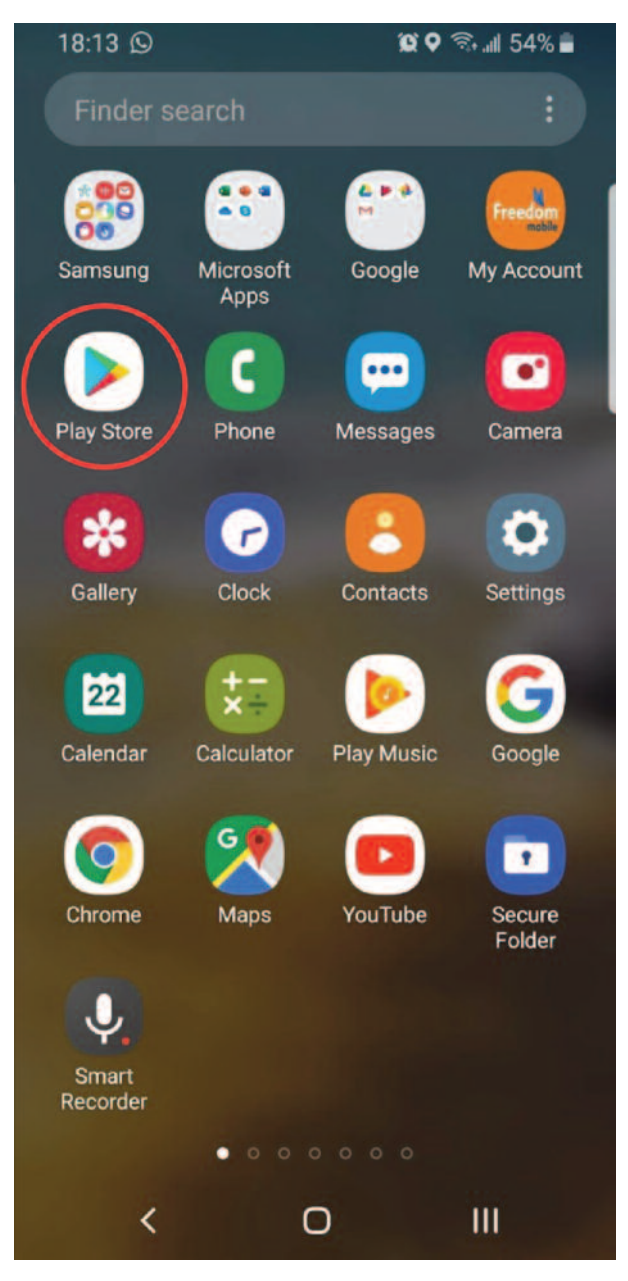

## iPhone - App Store

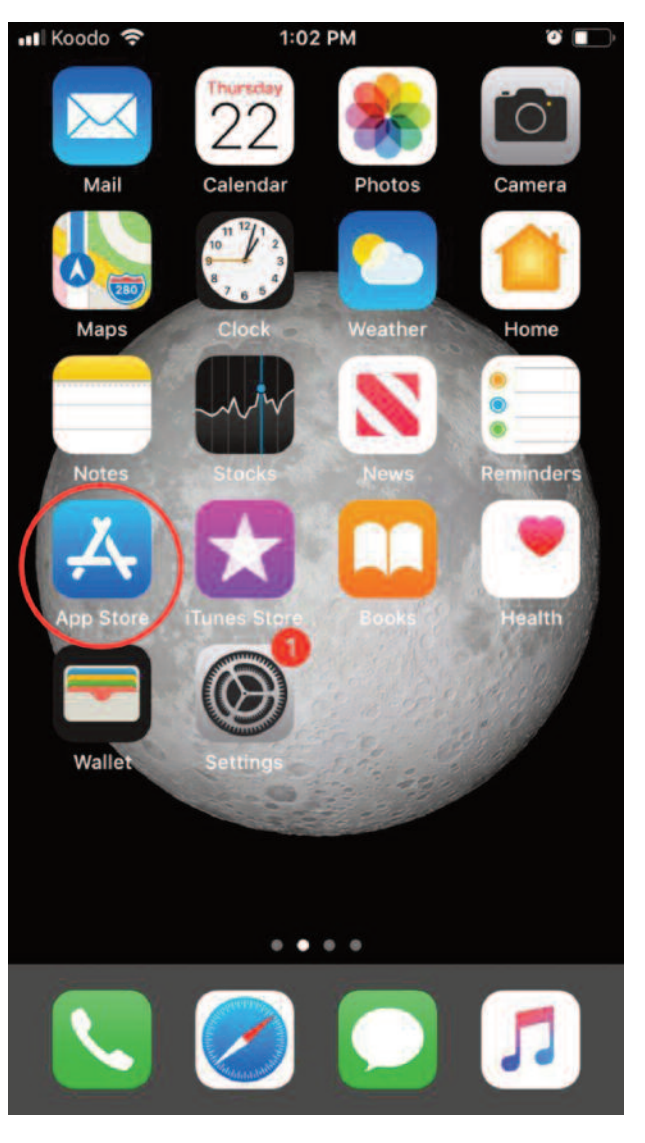

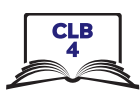

#### 2. Tap Search

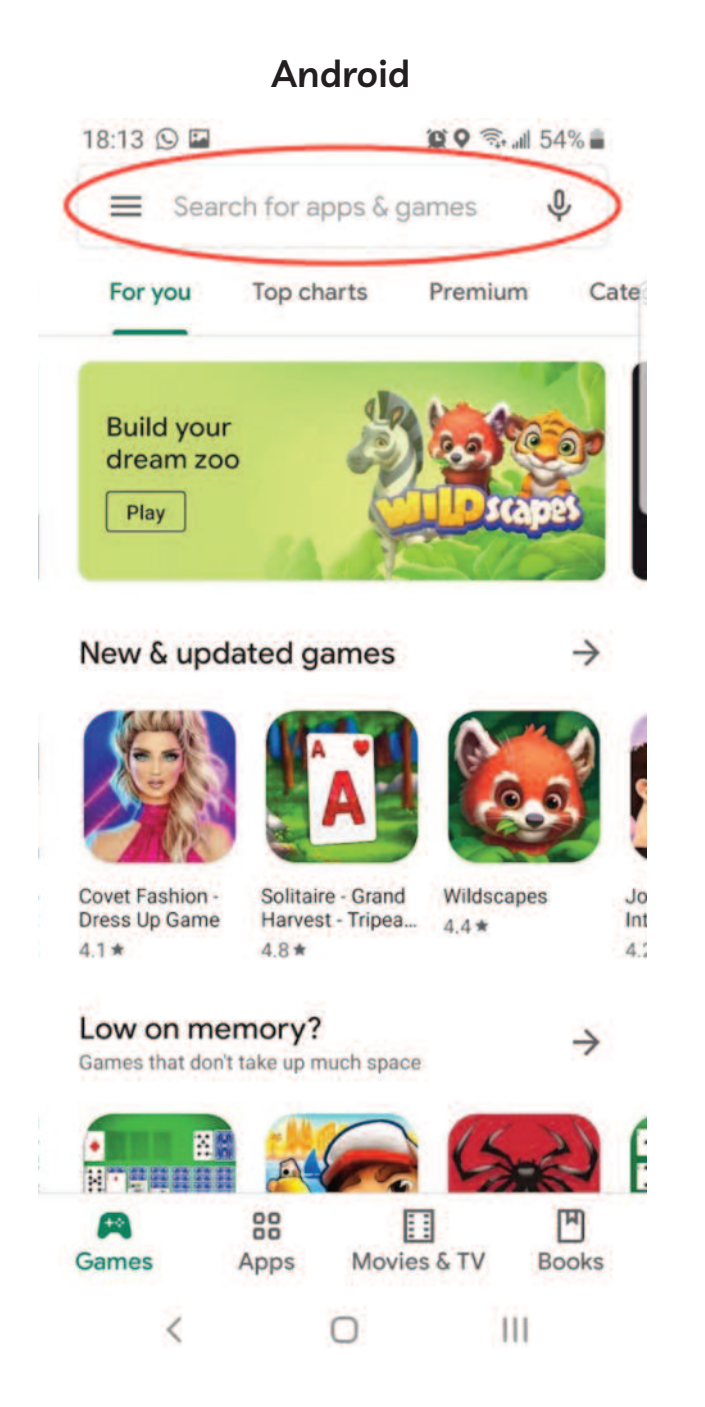

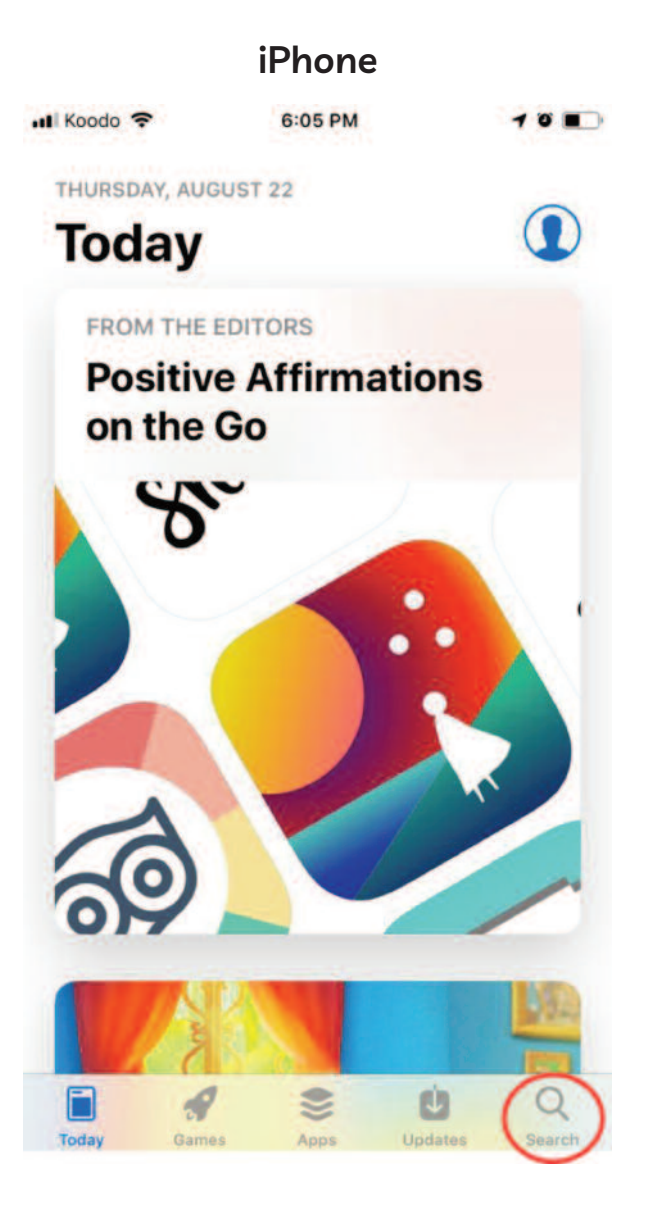

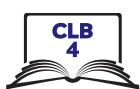

#### 3. Enter keyword search

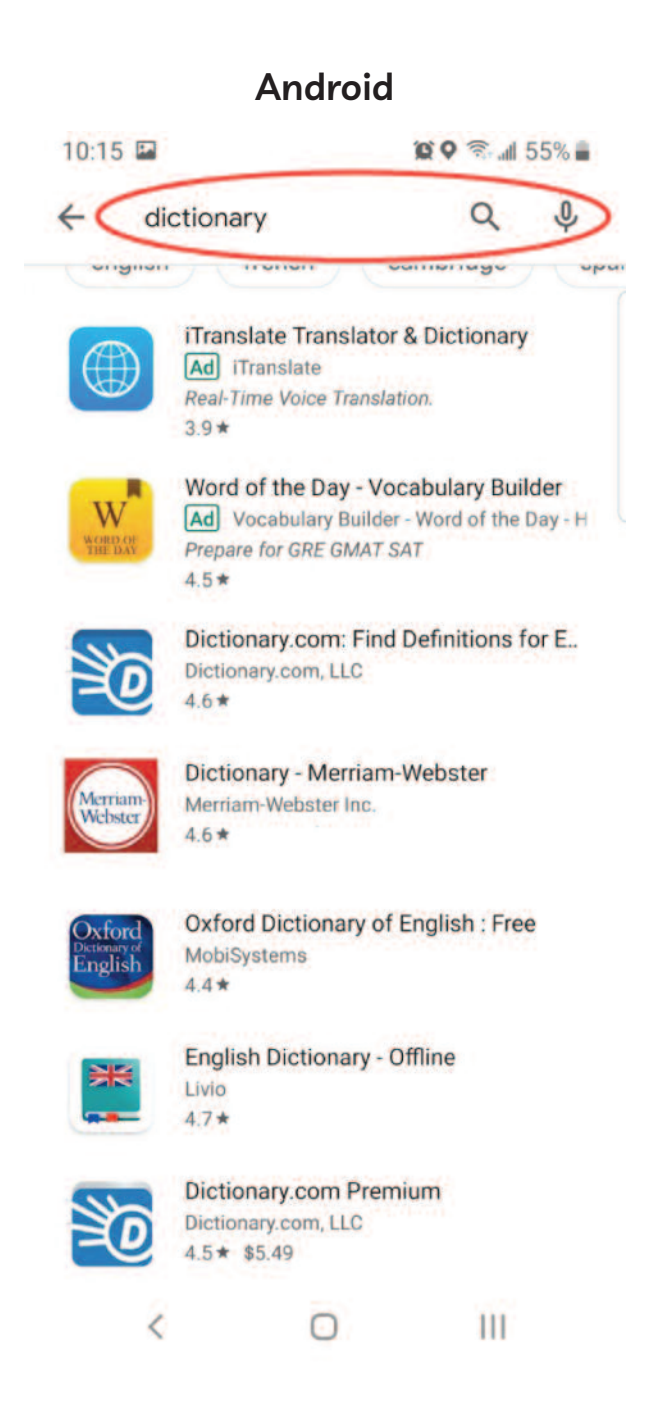

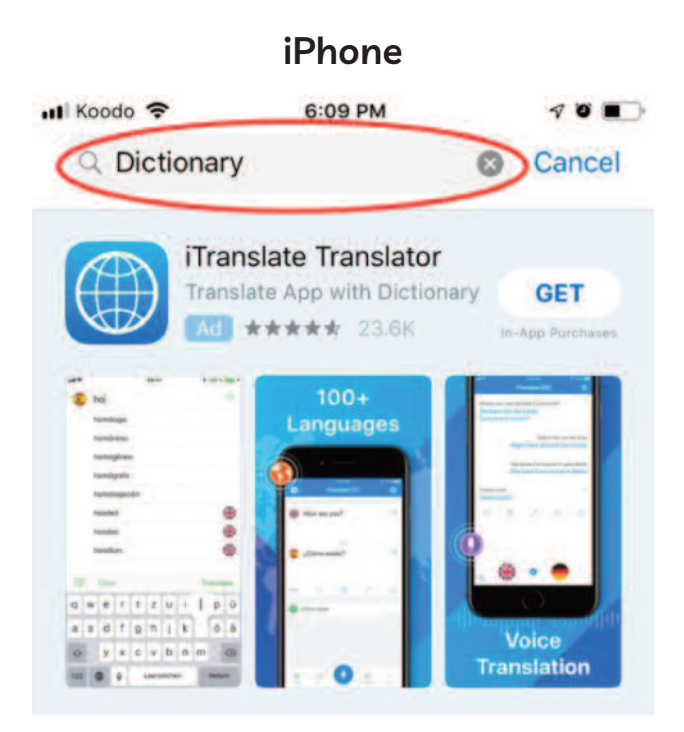

## A STORY **Write Your Debut Novel**

Organize your thoughts and beat writer's block.

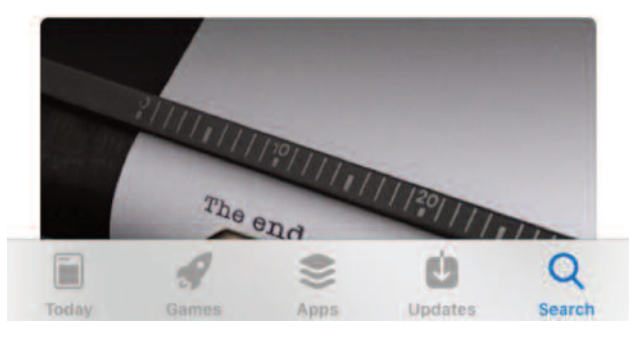

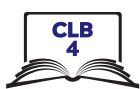

#### 4. Identify ads

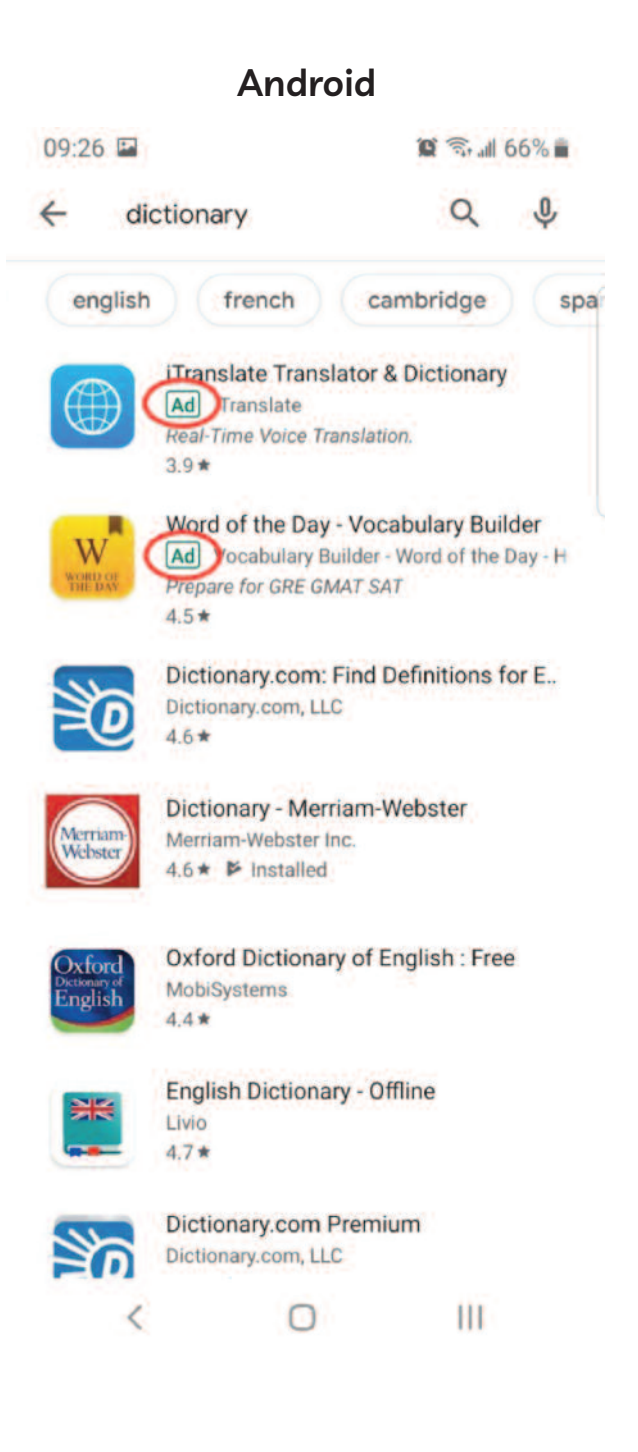

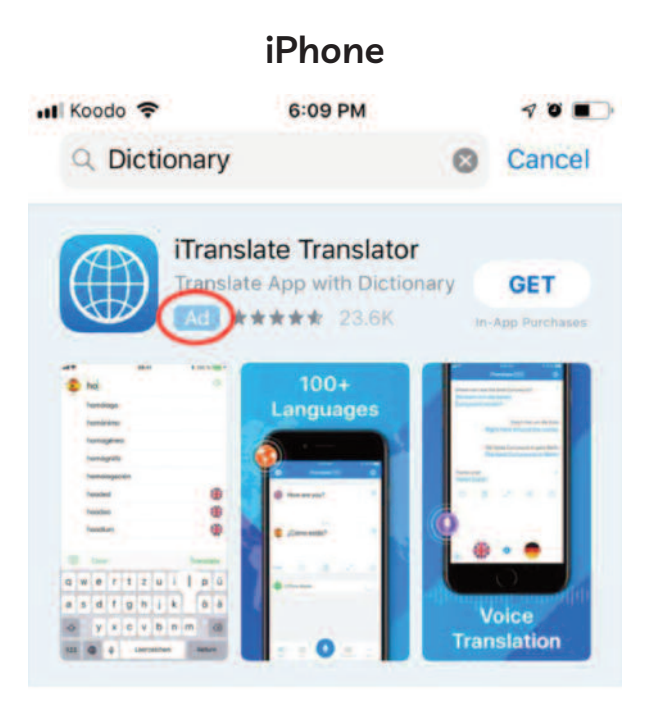

#### **A STORY Write Your Debut Novel**

Organize your thoughts and beat writer's block.

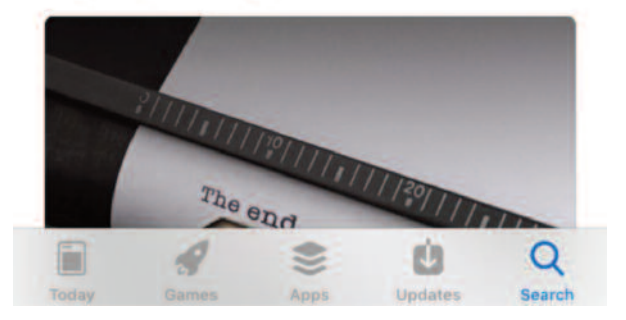

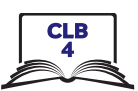

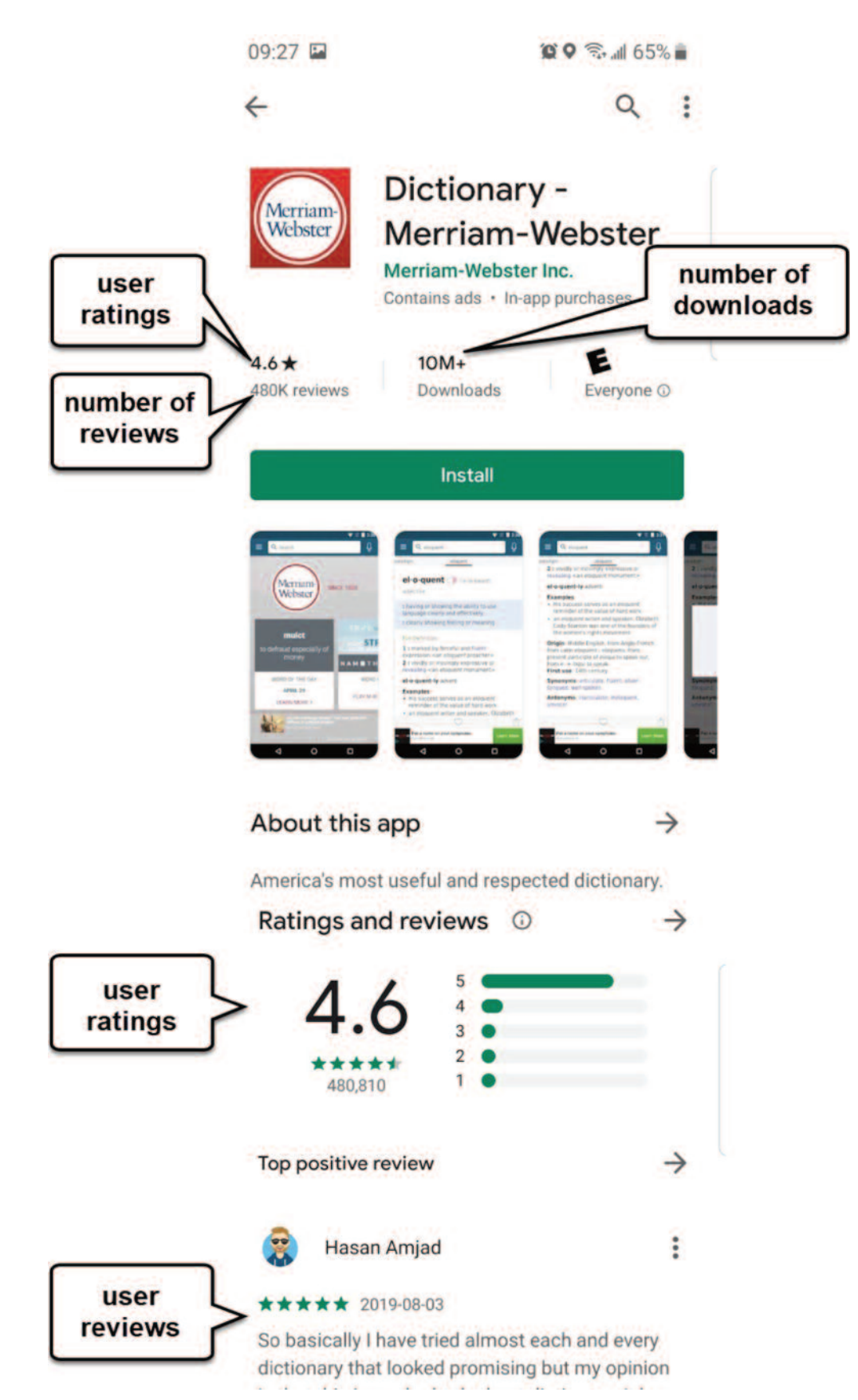

## **Choosing a safe app**

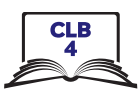

# Install an app

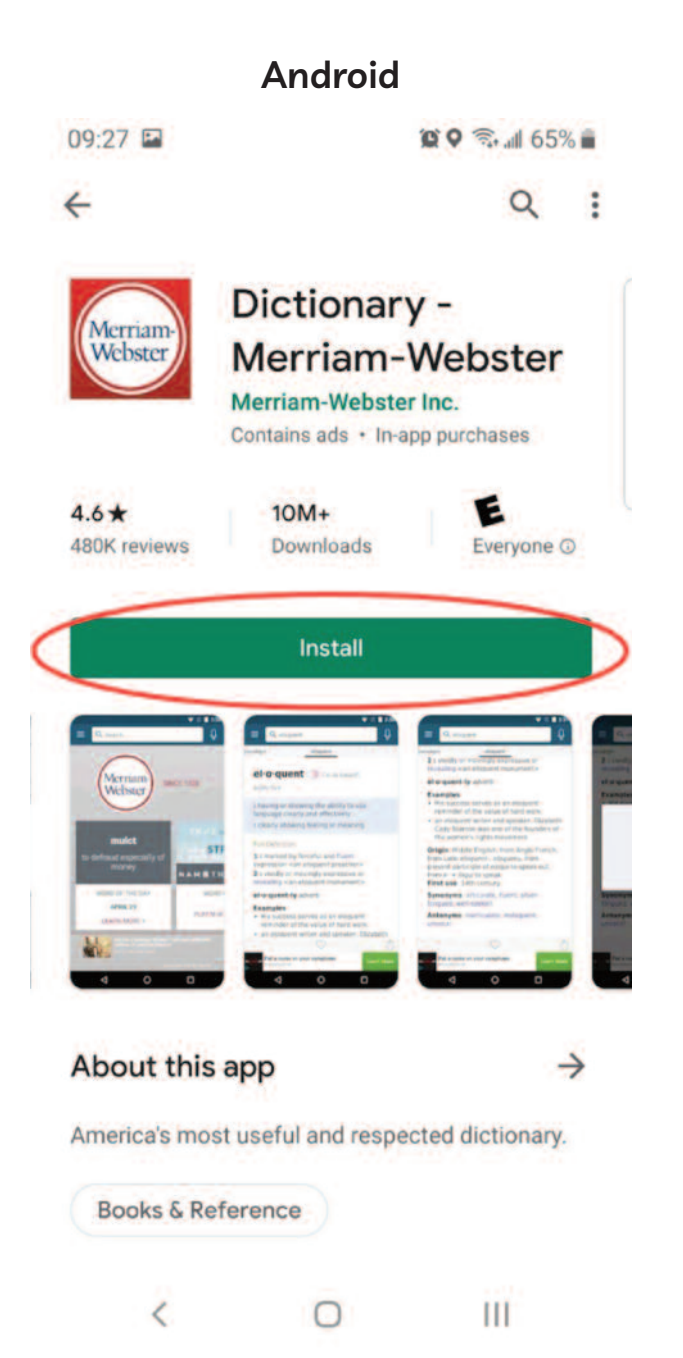

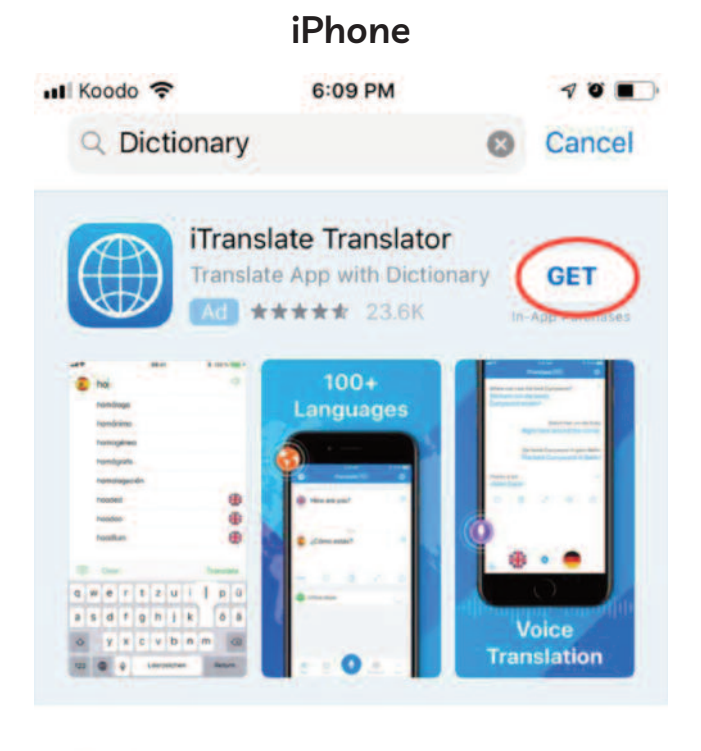

#### **A STORY Write Your Debut Novel**

Organize your thoughts and beat writer's block.

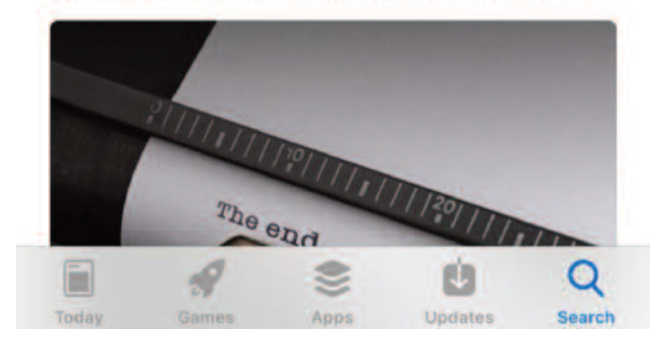

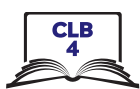

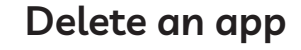

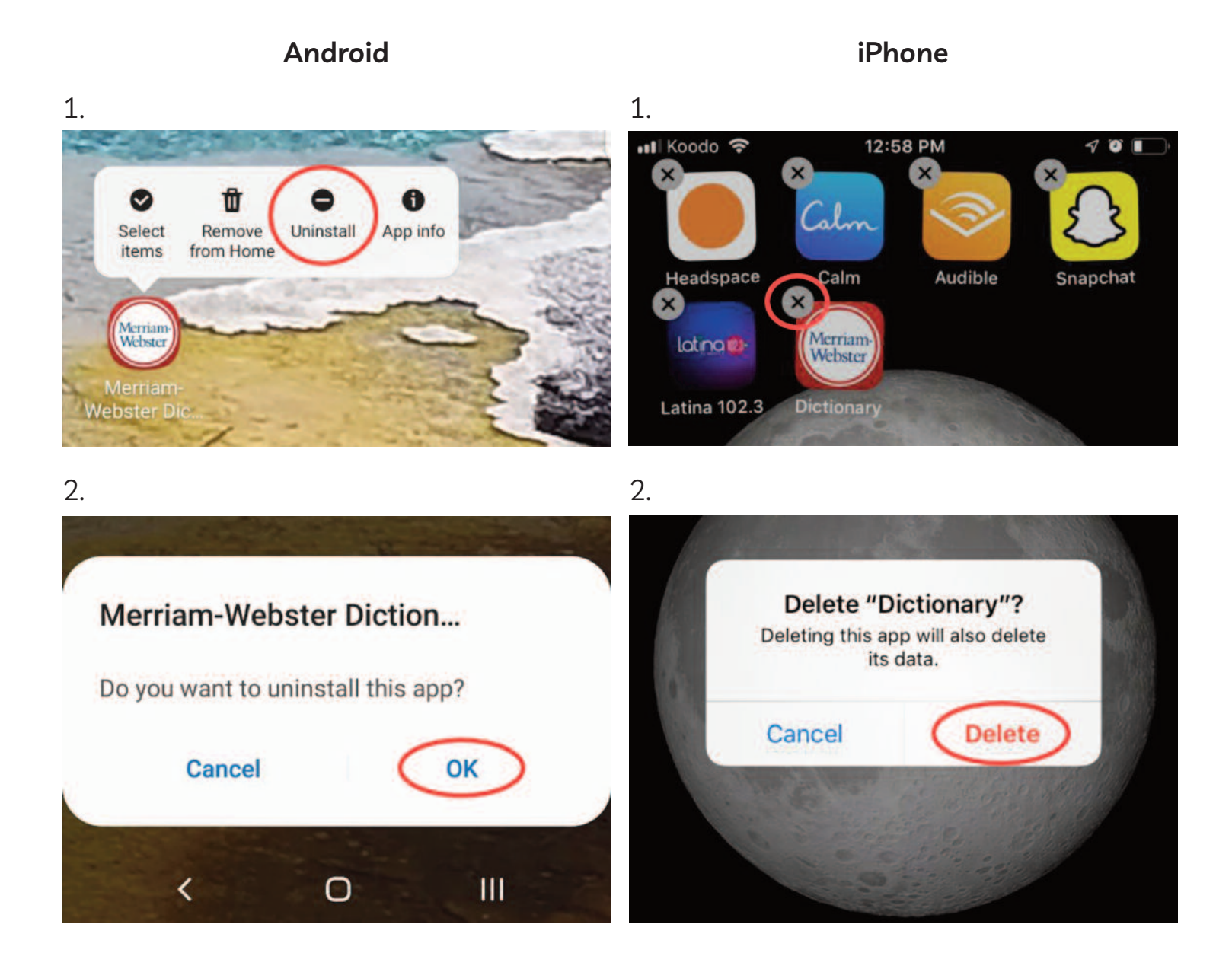

#### **Module 6-CLB 4-Digital Skill 4-Practice-Handout**

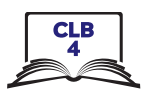

## **Download Apps**

Read the information about the app and answer the questions.

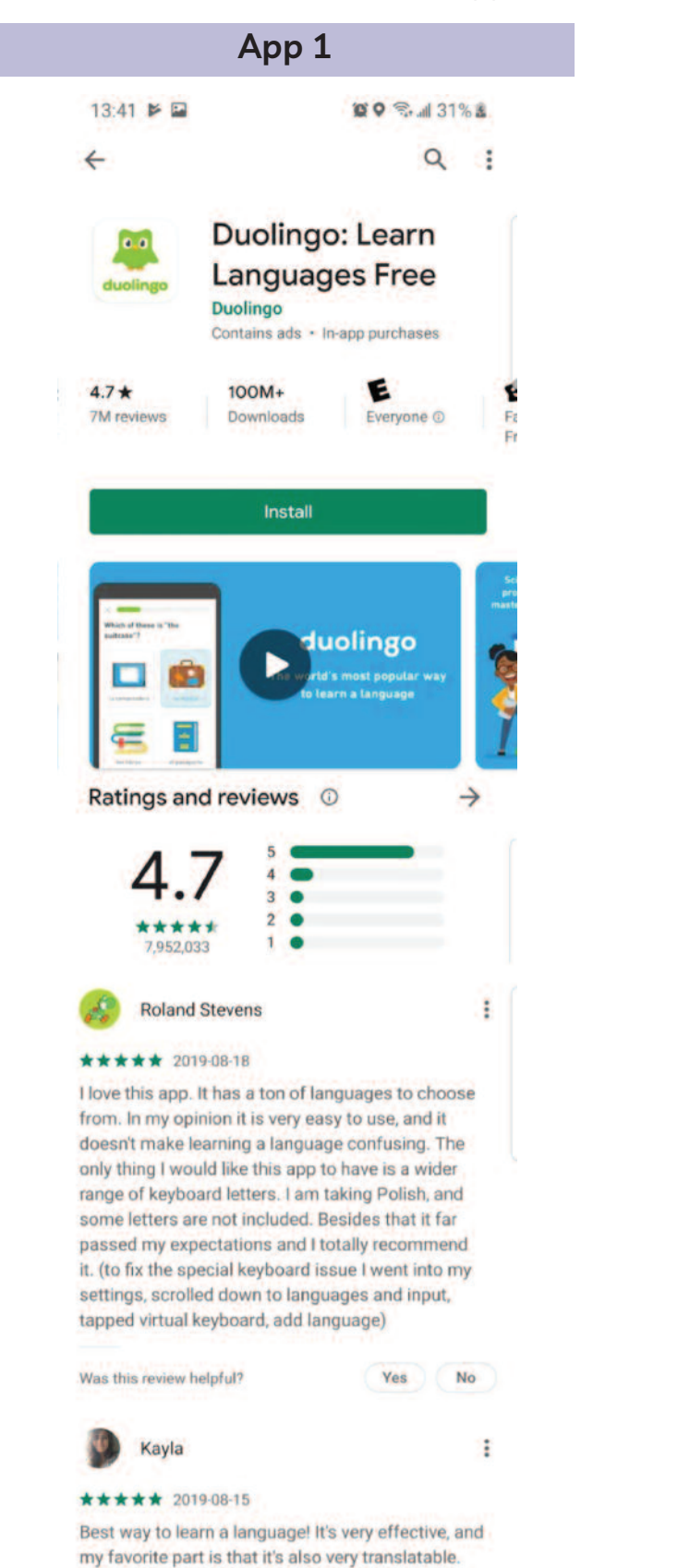

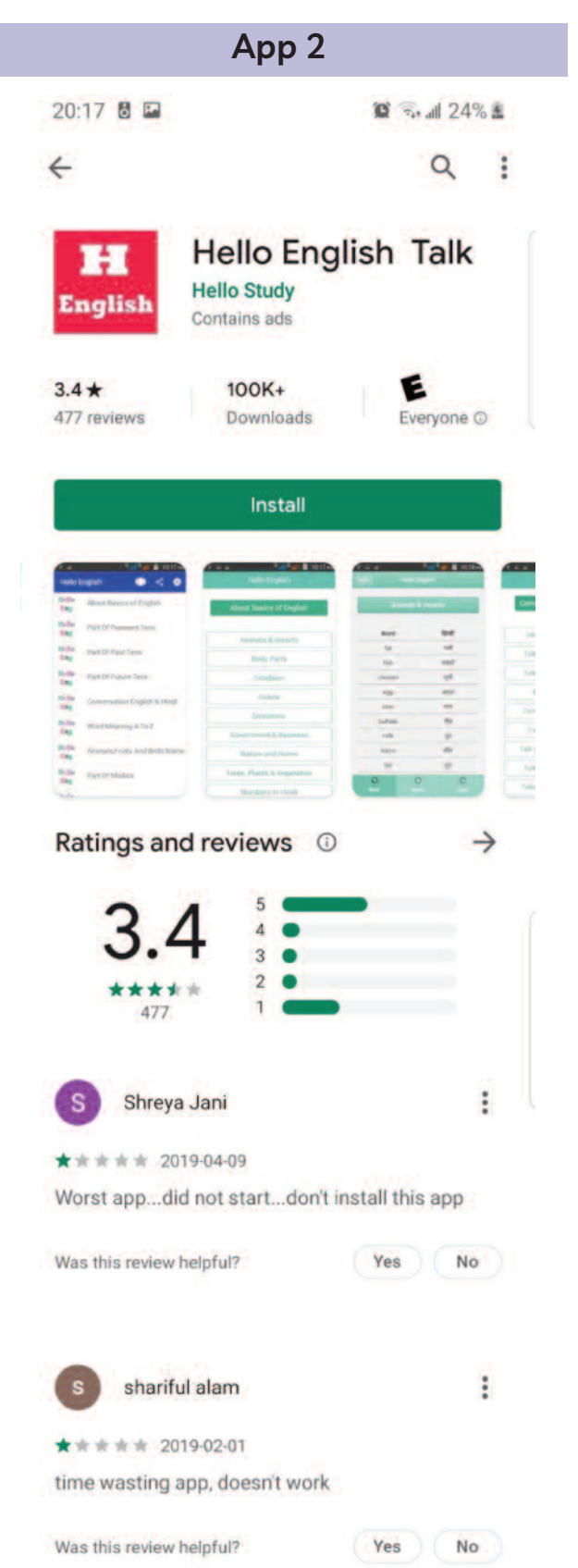

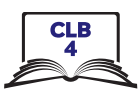

#### **Fill in the chart:**

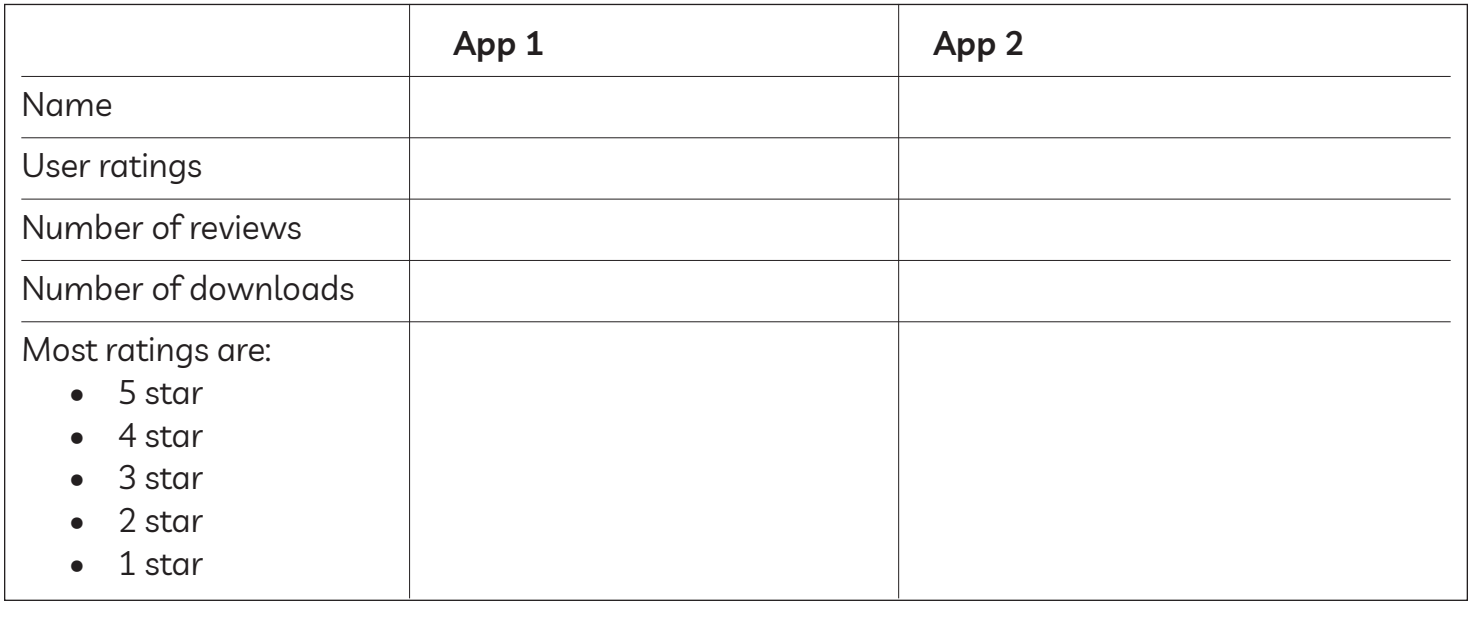

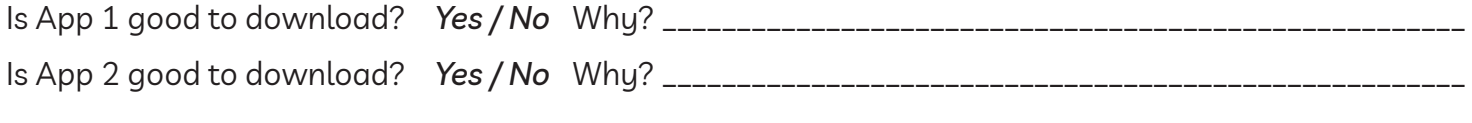

<del>8</del>

# **Download Apps**

#### **Fill in the chart:**

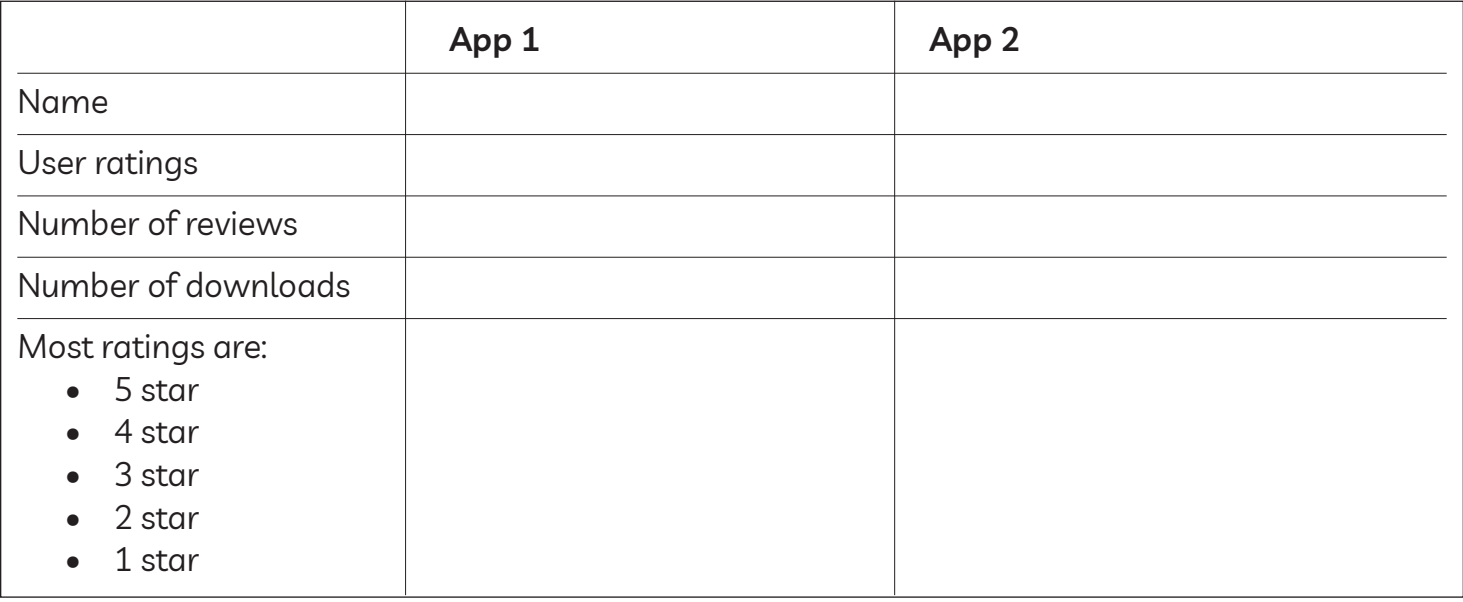

Is App 1 good to download? *Yes / No* Why? \_\_\_\_\_\_\_\_\_\_\_\_\_\_\_\_\_\_\_\_\_\_\_\_\_\_\_\_\_\_\_\_\_\_\_\_\_\_\_\_\_\_\_\_\_\_\_\_\_\_\_\_\_\_ Is App 2 good to download? *Yes / No* Why? \_\_\_\_\_\_\_\_\_\_\_\_\_\_\_\_\_\_\_\_\_\_\_\_\_\_\_\_\_\_\_\_\_\_\_\_\_\_\_\_\_\_\_\_\_\_\_\_\_\_\_\_\_\_

#### Module 6-CLB 4-Digital Skill 4-Your Turn-Handout

# **Download Apps**

#### **Follow the instructions. download the app on your phone.**

- 1. Find the App Store or the Play Store on your phone.
- 2. Tap the app to open it.
- 3. Find the search bar. Android phones: It is at the top of the screen. iPhones: The search icon is in the bottom right corner.
- 4. Tap in the search bar and enter the keyword 'weather'.
- 5. Press the Search button or symbol on the keyboard. It is in the bottom right corner of the keyboard.
- 6. Look at the top results. How many ads can you see there? \_\_\_\_\_\_\_\_\_\_\_\_\_\_\_\_\_\_\_\_\_
- 7. Scroll down and look through the list of apps. Find a weather app with good ratings. Tap the app to get more information.

Use ratings: \_\_\_\_\_\_\_\_ stars \_\_\_\_\_\_\_ user reviews

\_\_\_\_\_\_\_ downloads

- 8. Download the app if it's free.
- 9. Next, tap the Home button.
- 10. Find the app on your phone.

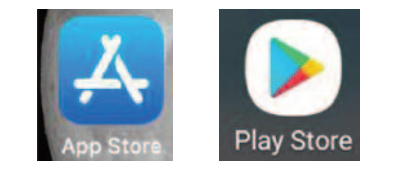

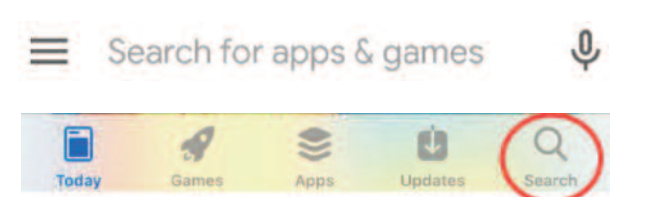

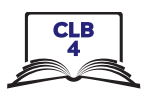

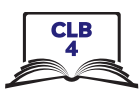

1. Tap Contacts / Phone App

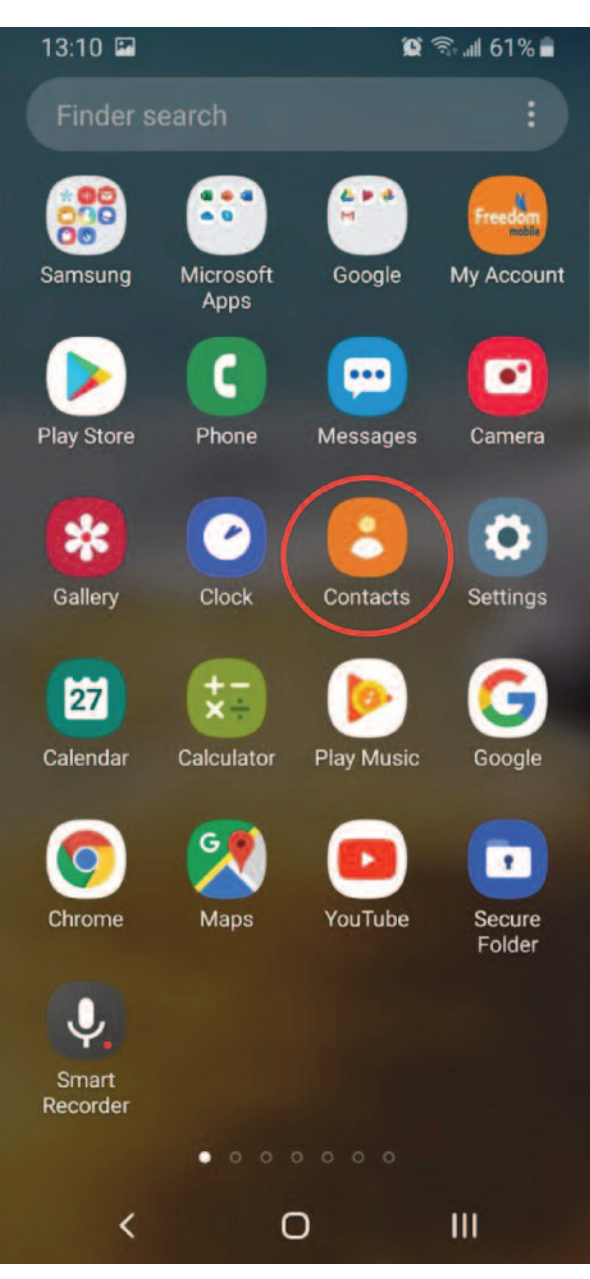

#### **Android**

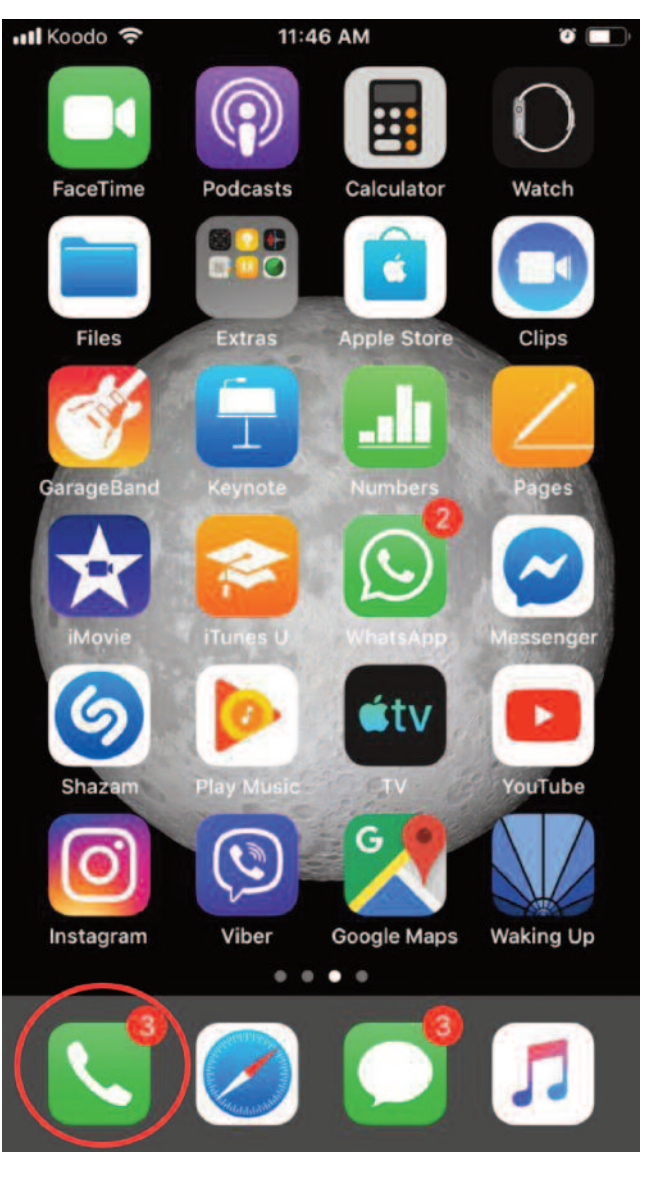

iPhone

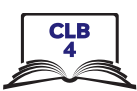

# 2. Tap New Contact button

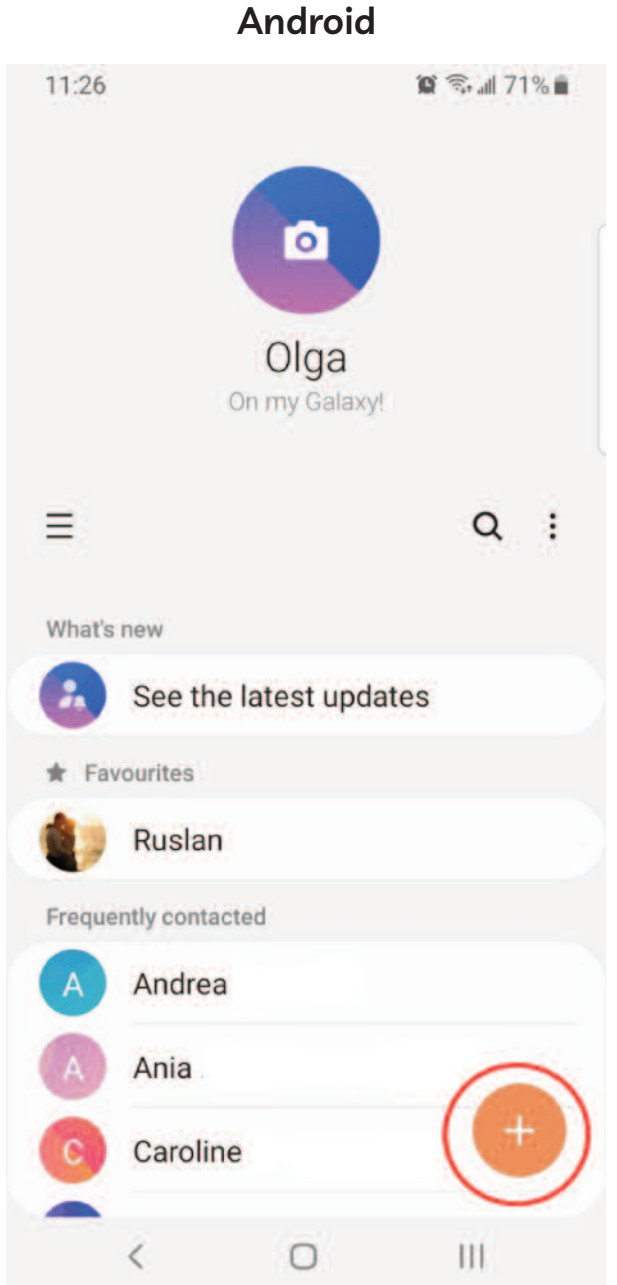

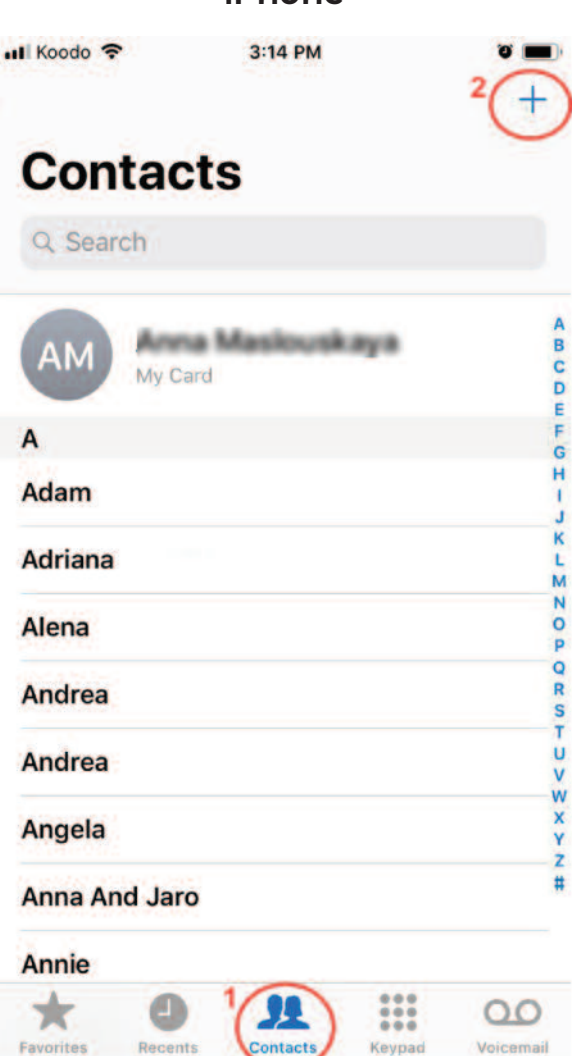

iPhone

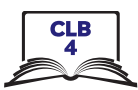

## 3. View New Contact form

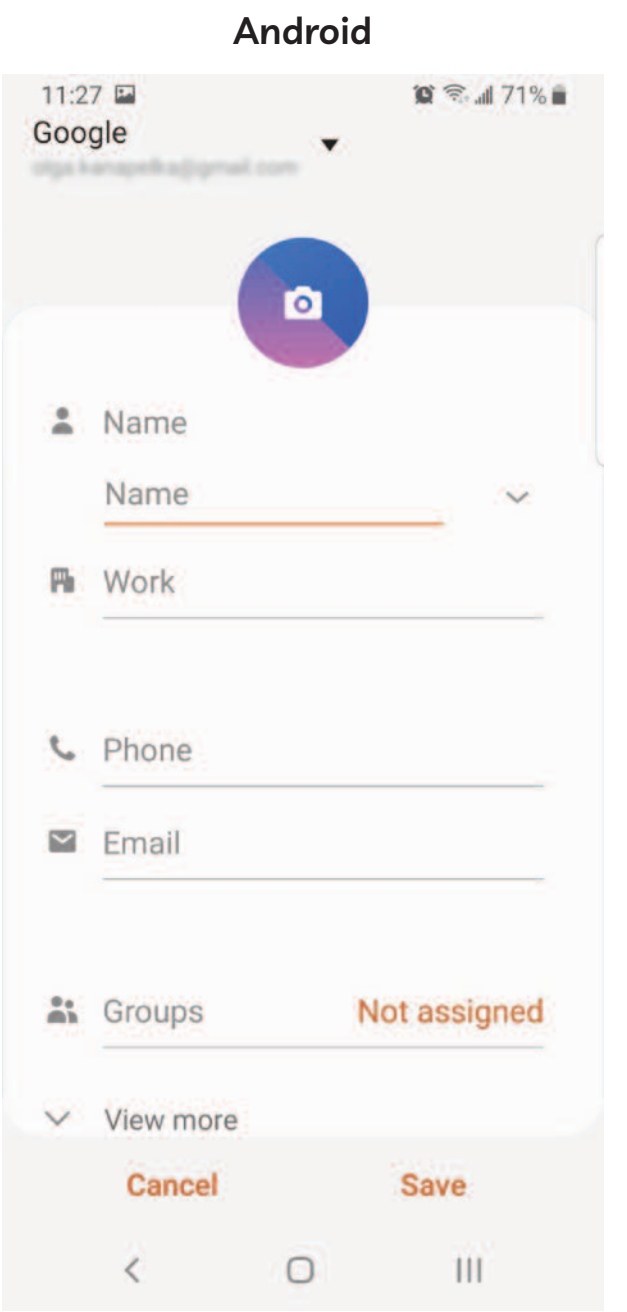

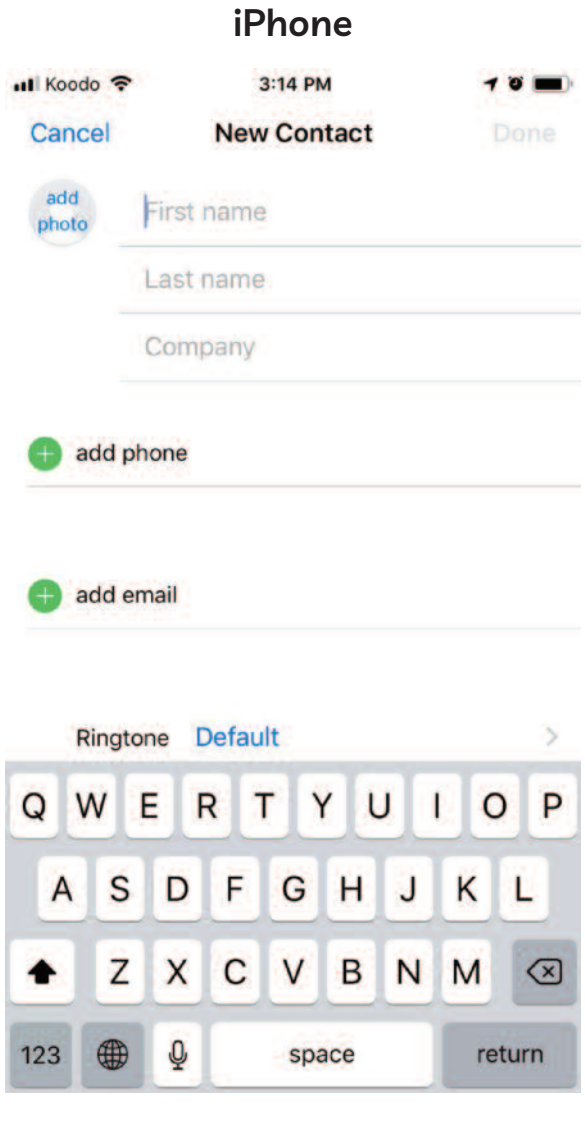

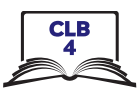

4. Add a new contact and tap Save / Done

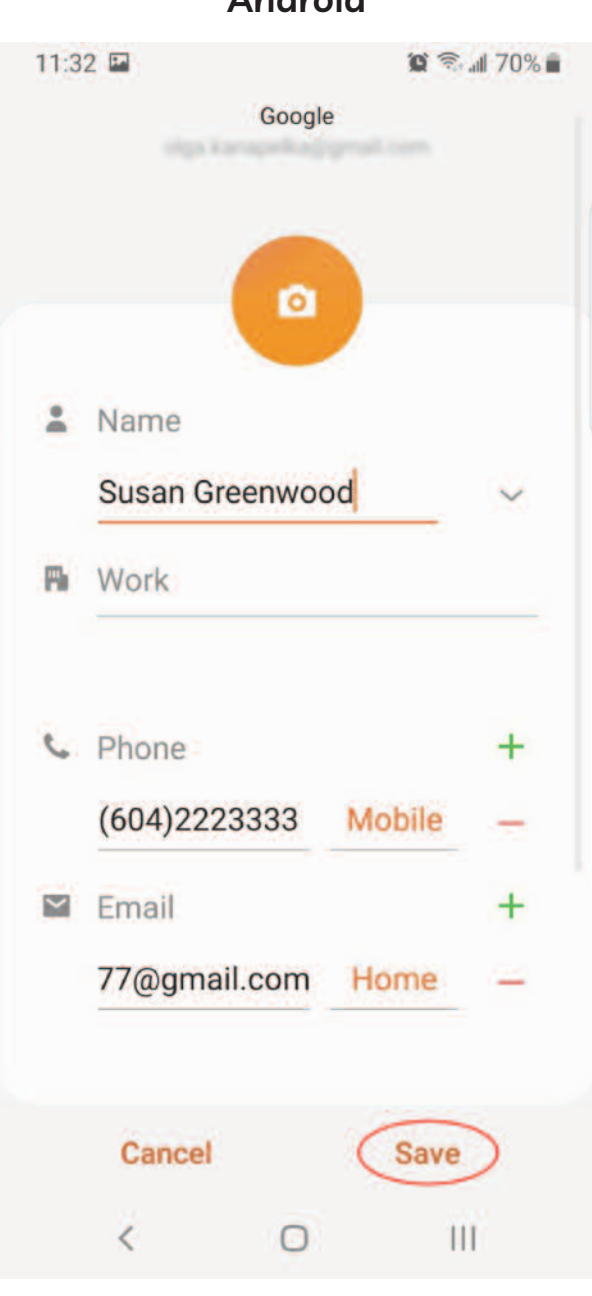

**Android** 

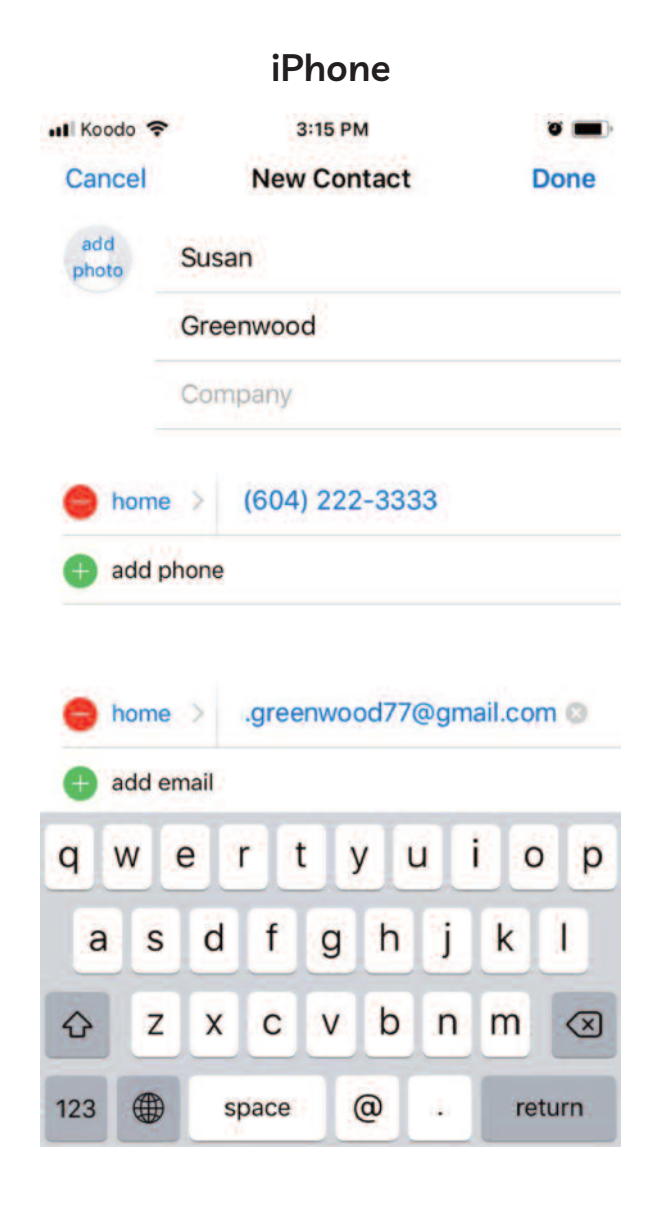

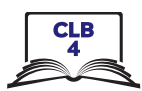

# **Add Contacts**

#### 6. Search contacts

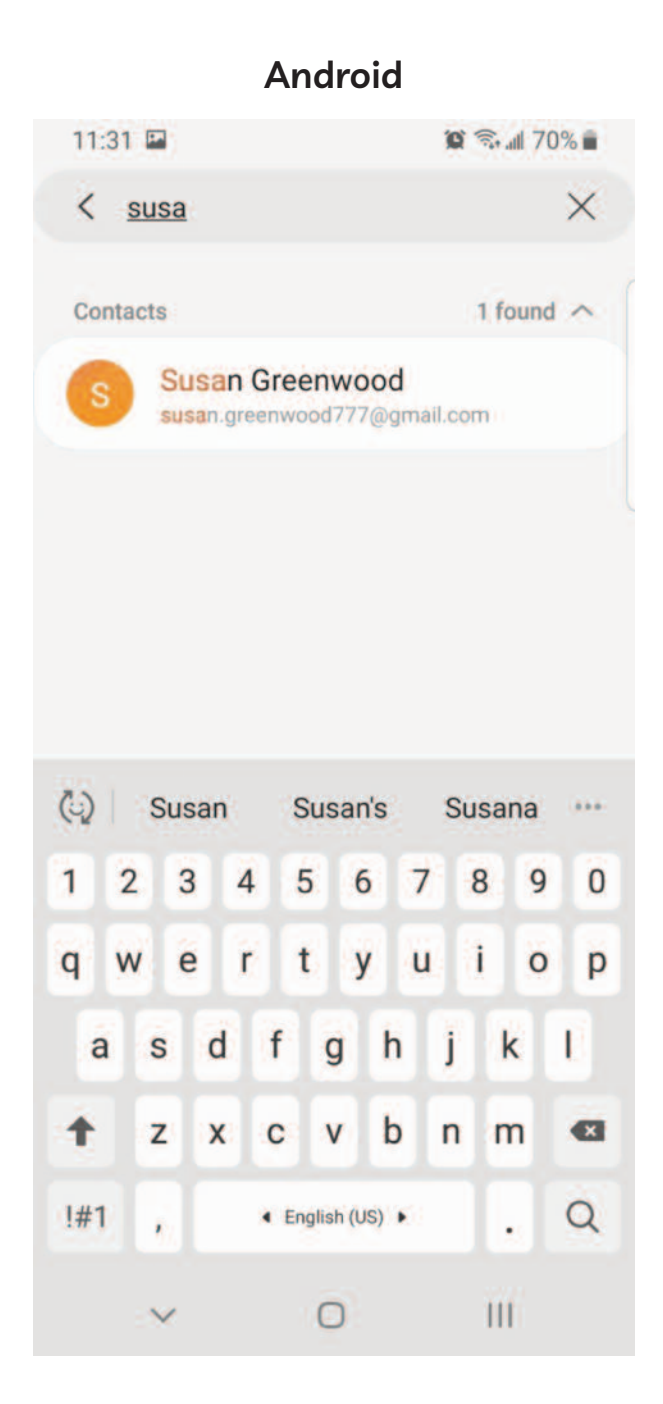

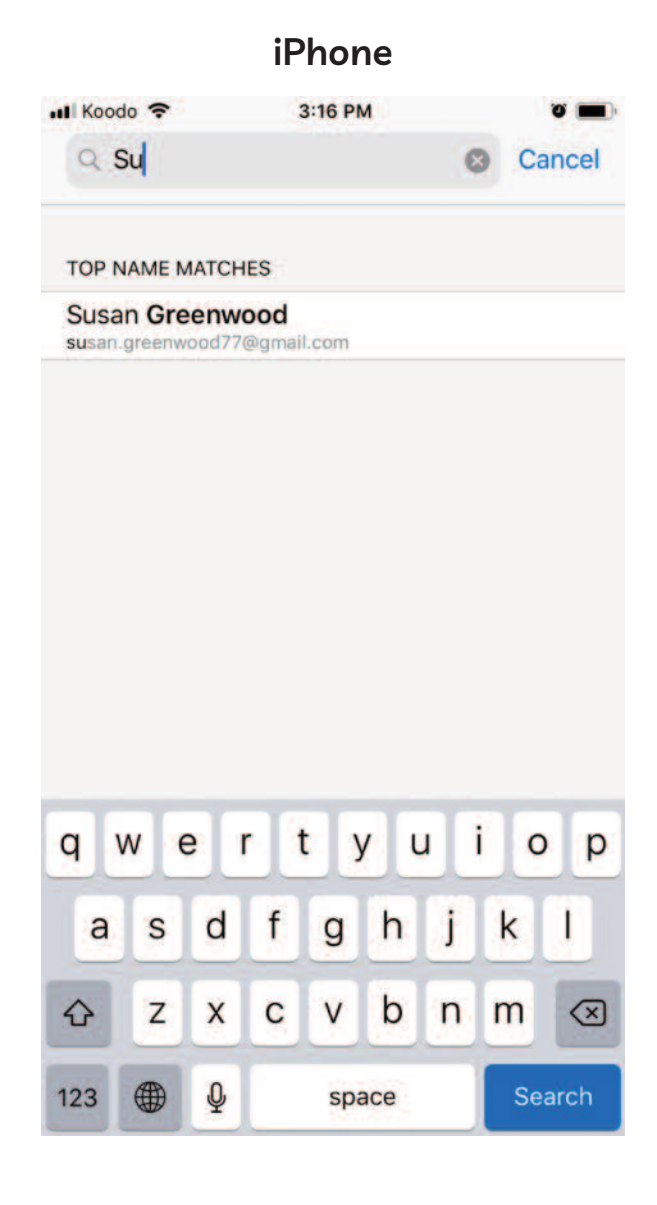

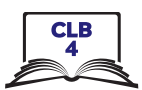

## **Add Contacts**

7. View a contact

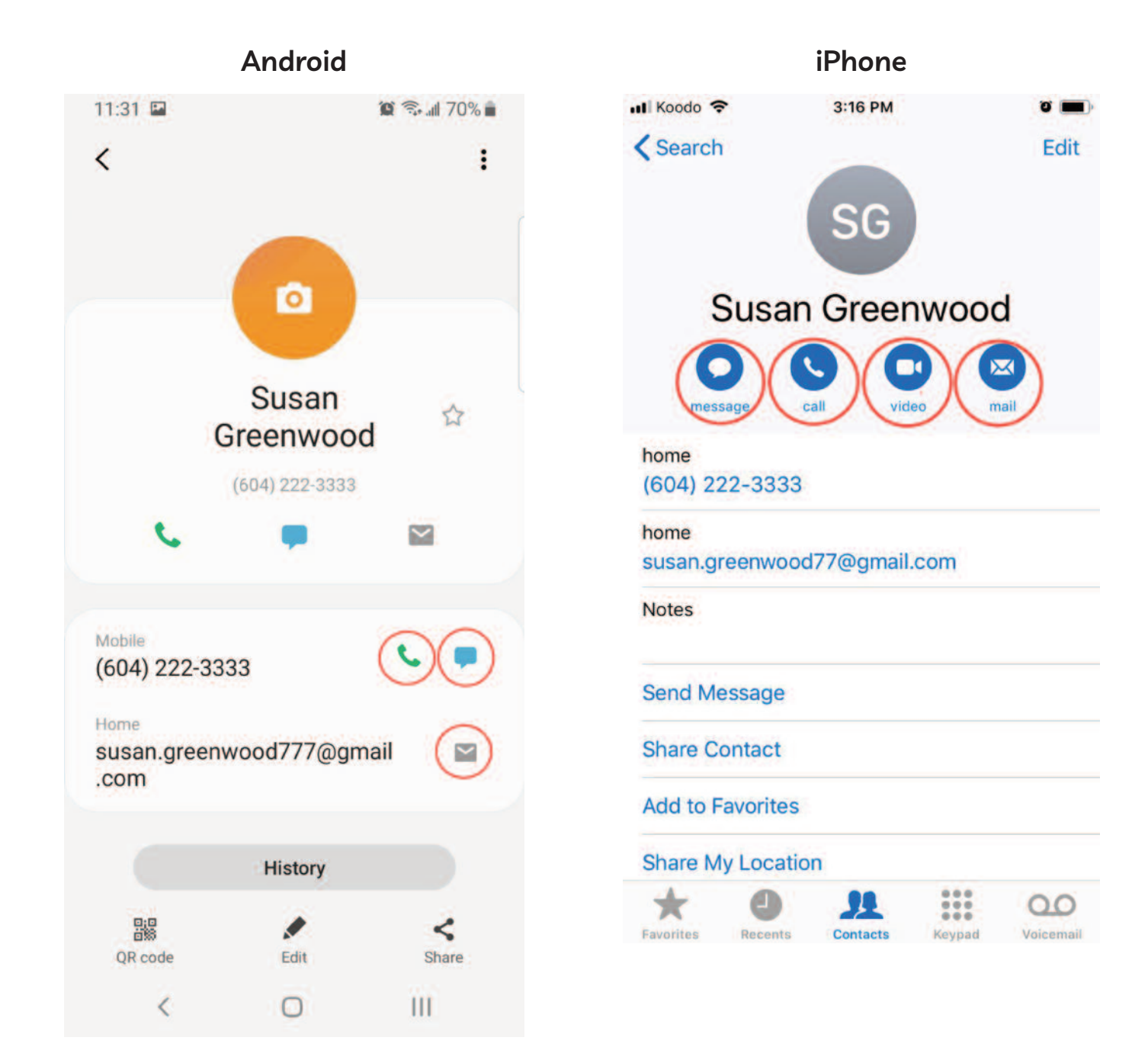

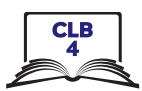

# **Add Contacts**

8. Edit a contact

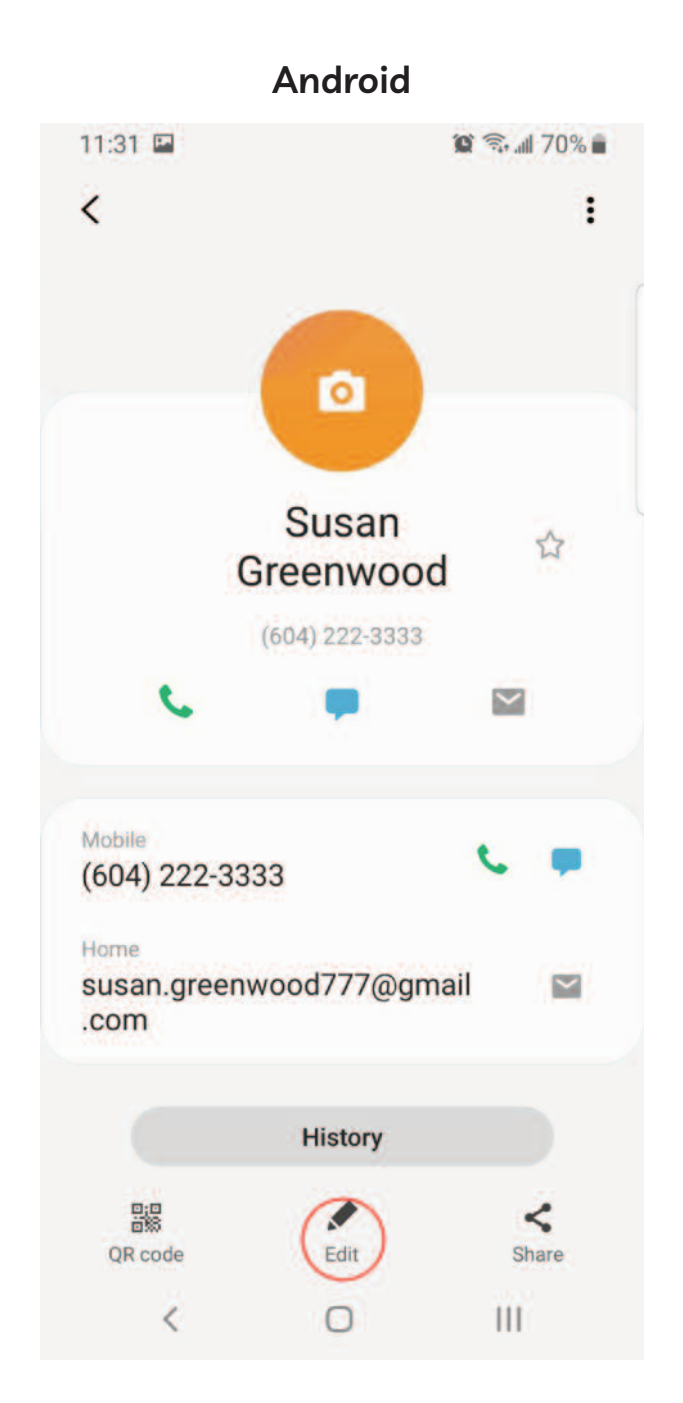

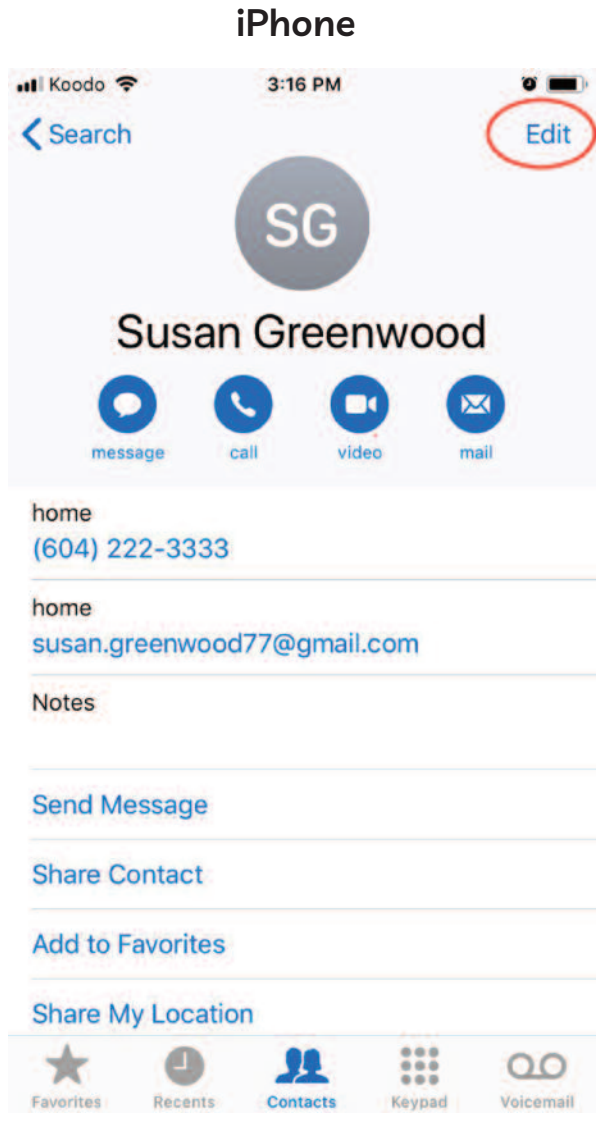

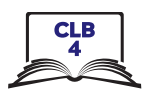

**Add Contacts**

#### 9. Delete a contact

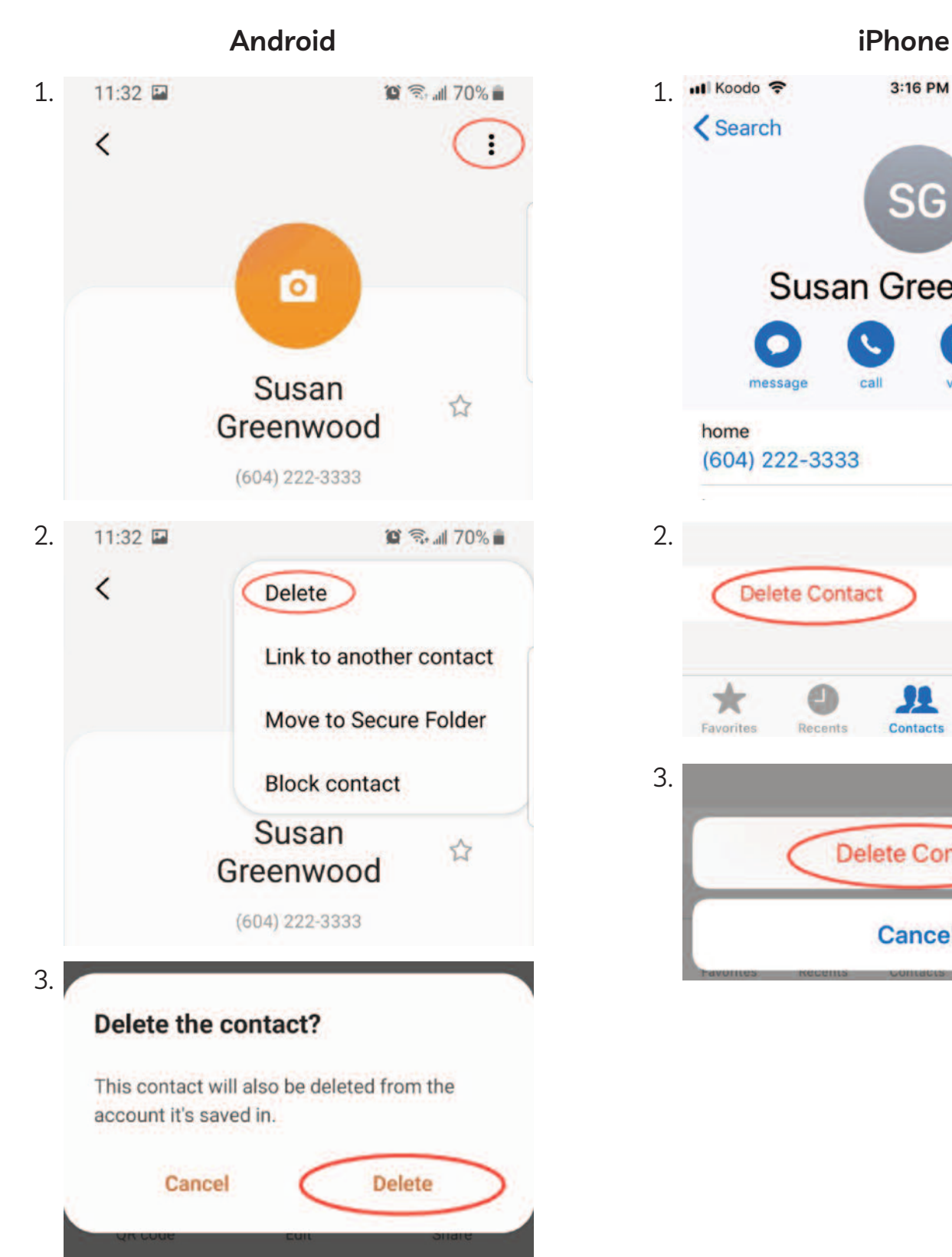

∢

O

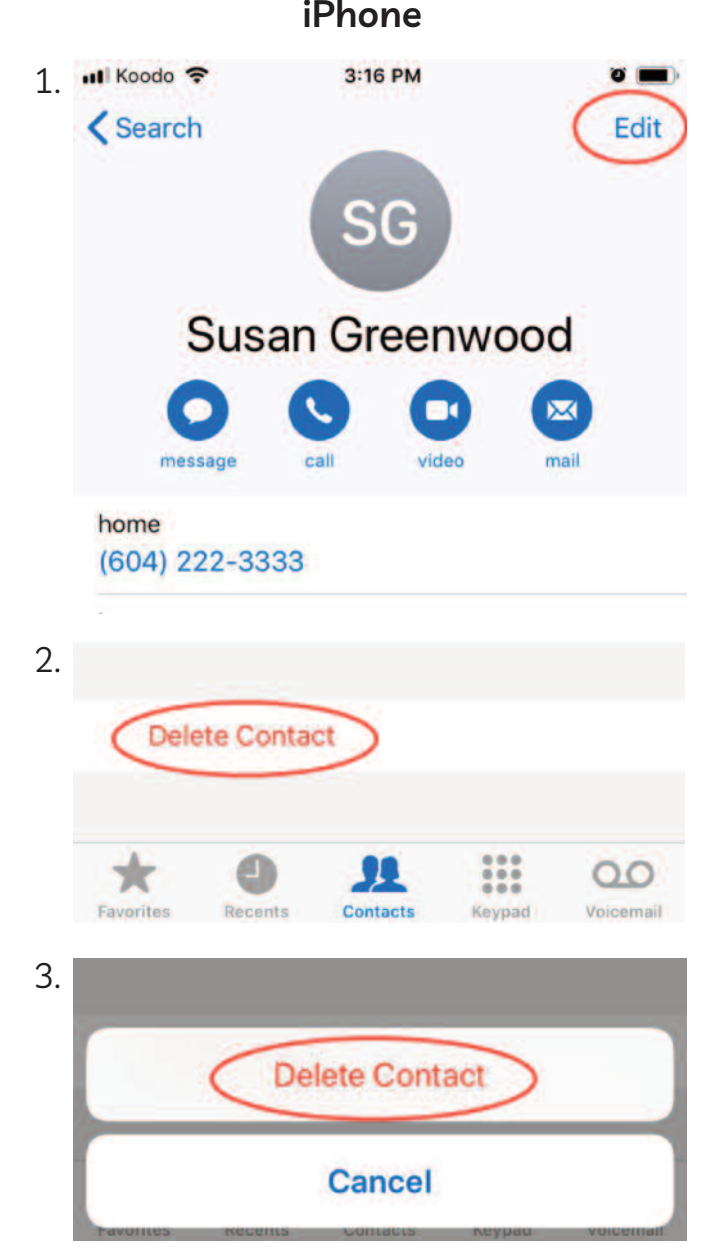

Ш

# Module 6-CLB 4-Digital Skill 5-Practice-Handout

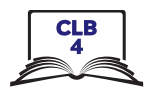

# **Add Contacts**

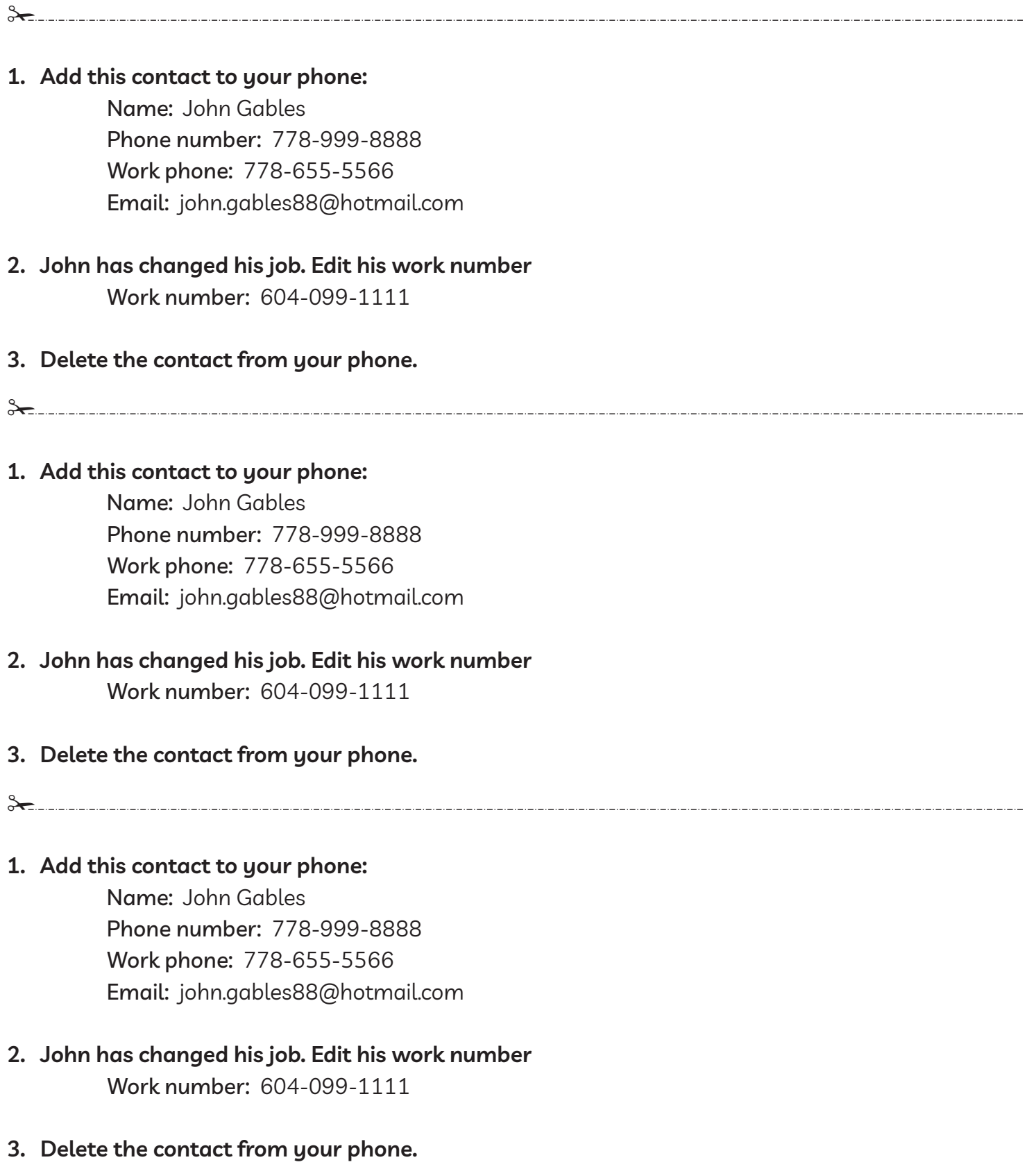

 $8$